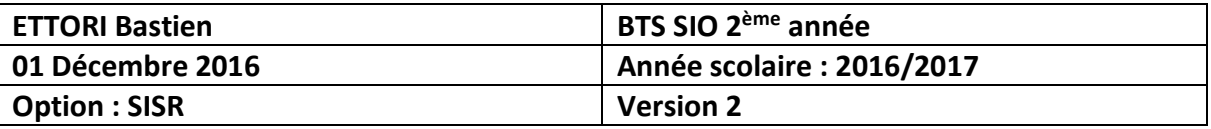

# **ADDS/DNS PRINCIPAUX WINDOWS SERVER 2012**

# **SOMMAIRE :**

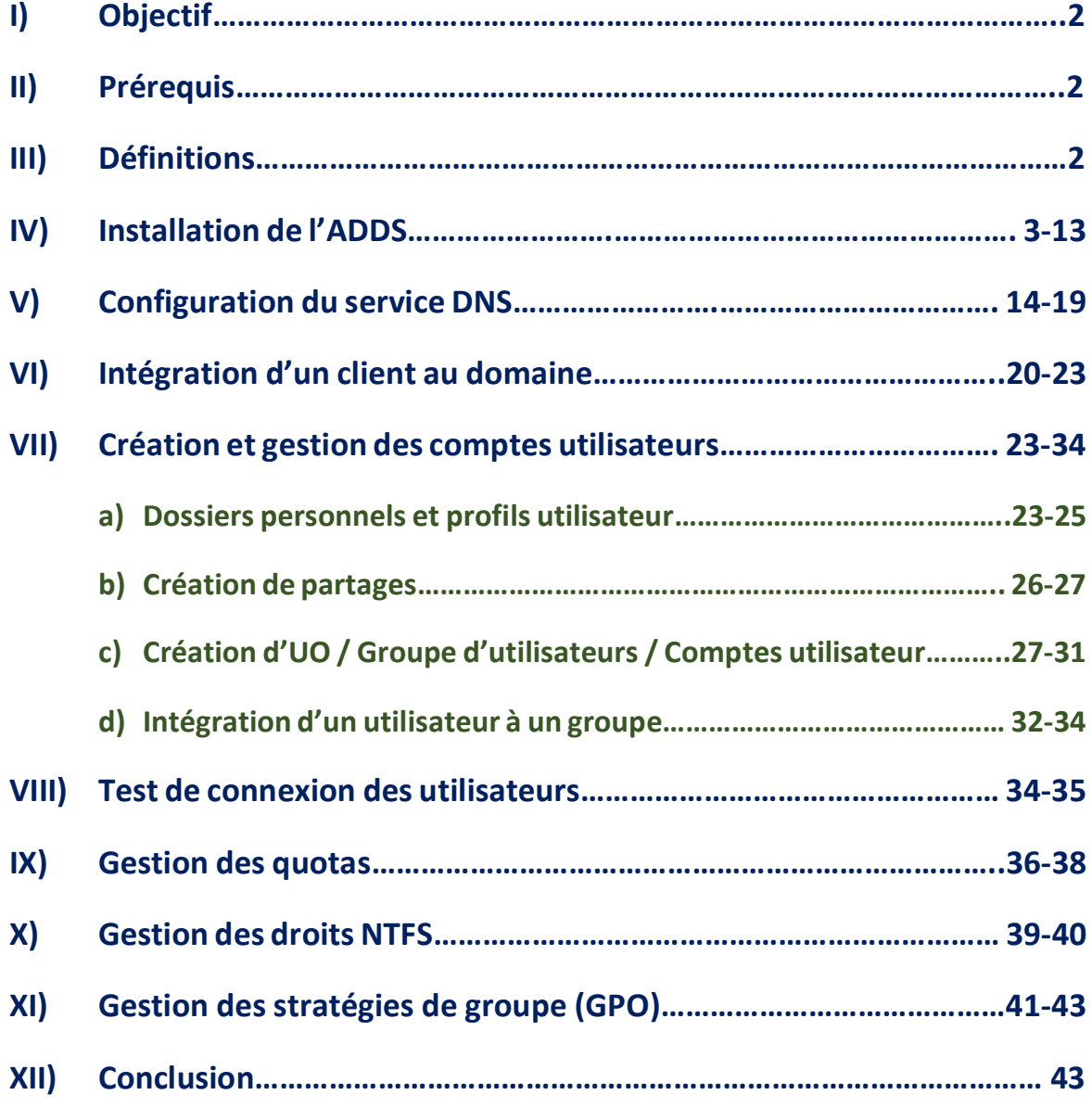

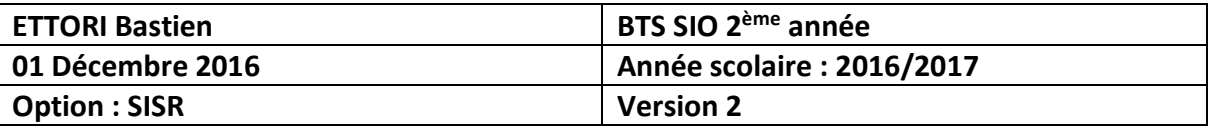

# **I) Objectif**

Dans cette procédure, nous allons voir comment mettre une gestion complète d'un domaine sous Windows Server 2012 prenant en considération les éléments suivants :

- **-** Une base d'annuaires **A**ctive **D**irectory **D**omain **S**ervices (**ADDS**) avec un rôle **DNS** (**D**omain **N**ame **S**ystem).
- **-** La gestion des **quotas**, des droits **NTFS** et des stratégies de groupe (**GPO**).

# **II) Prérequis**

Pour réaliser cette procédure, nous avons besoin des équipements suivants :

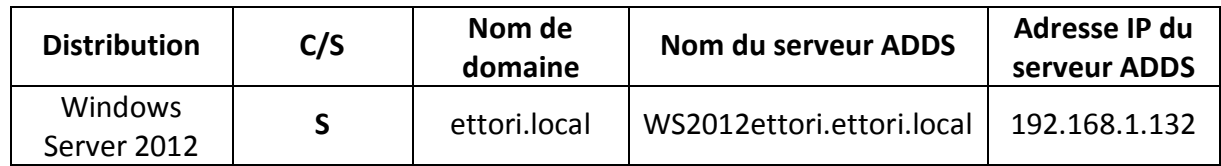

# **III) Définitions**

- **-** Le service **ADDS** (**A**ctive **D**irectory **D**omain **S**ervices) est une base d'annuaires sur **Windows Server** qui permet de gérer les comptes utilisateurs, les comptes ordinateurs et leurs droits d'accès. Il permet l'authentification des comptes utilisateurs et ordinateurs dans un domaine AD.
- **-** Le service **DNS** permet de résoudre les adresses IP en noms d'hôtes et inversement, les noms d'hôtes en adresses IP. Cela permet à l'utilisateur de naviguer sur Internet.
- **-** Les **quotas** représentent la quantité de données que l'utilisateur a le droit de stocker dans son dossier personnel géré et attribué par l'administrateur.
- **-** Les droits **NTFS** (**N**ew **T**echnology **F**ile **S**ystem) est un système de fichiers qui permettent de définir des restrictions d'accès aux utilisateurs et/ou des groupes d'utilisateurs sur leurs données personnelles telles que leurs dossiers et leurs fichiers.
- **- GPO** (**Group Policy Objects**) est une stratégie de groupe qui permet de gérer les ordinateurs et les utilisateurs grâce à un environnement Active Directory (AD) et ainsi leur appliquer des restrictions.

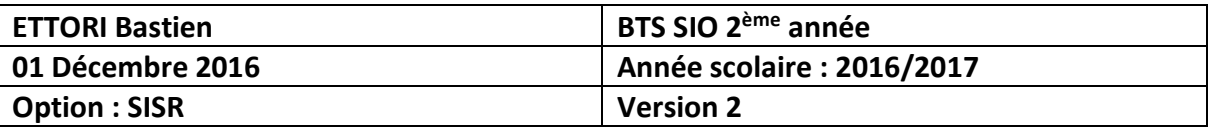

## **IV) Installation de l'ADDS**

- **-** Avant toute installation, nous devons configurer ses paramètres TCP/IP, donner un nom de machine au serveur et le redémarrer.
- **-** Une fois le serveur redémarré, pour ajouter un rôle, nous allons dans le gestionnaire de serveur et nous cliquons sur « **Ajouter des rôles et des fonctionnalités** » :
	- 1 Configurer ce serveur local
		- (2) Ajouter des rôles et des fonctignnalités
		- 3 Ajouter d'autres serveurs à gérer
		- 4 Créer un groupe de serveurs
- **-** Ensuite, nous cliquons directement sur « **Suivant** » :

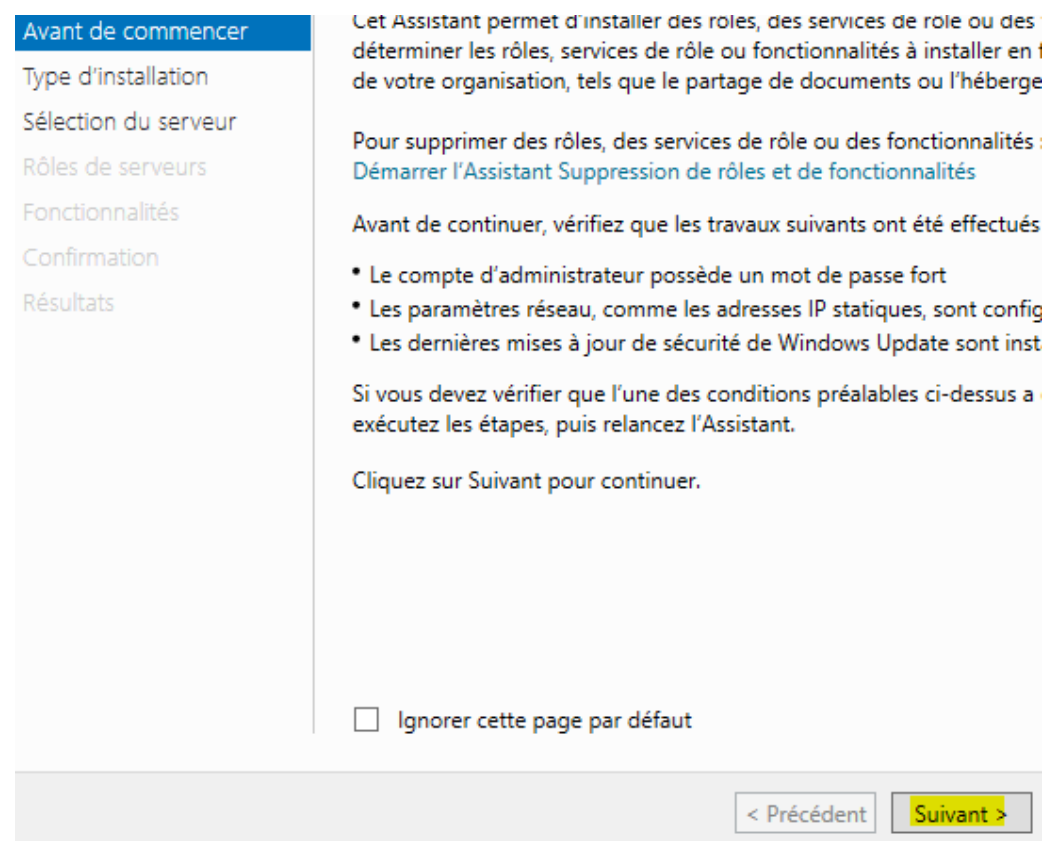

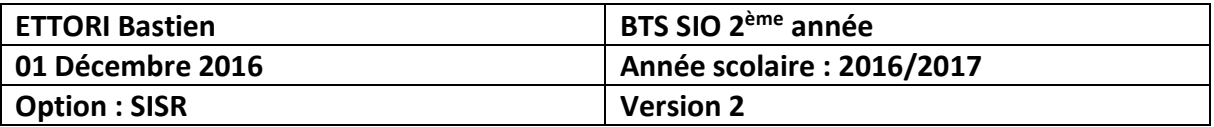

#### **-** Nous cliquons directement sur « **Suivant** » :

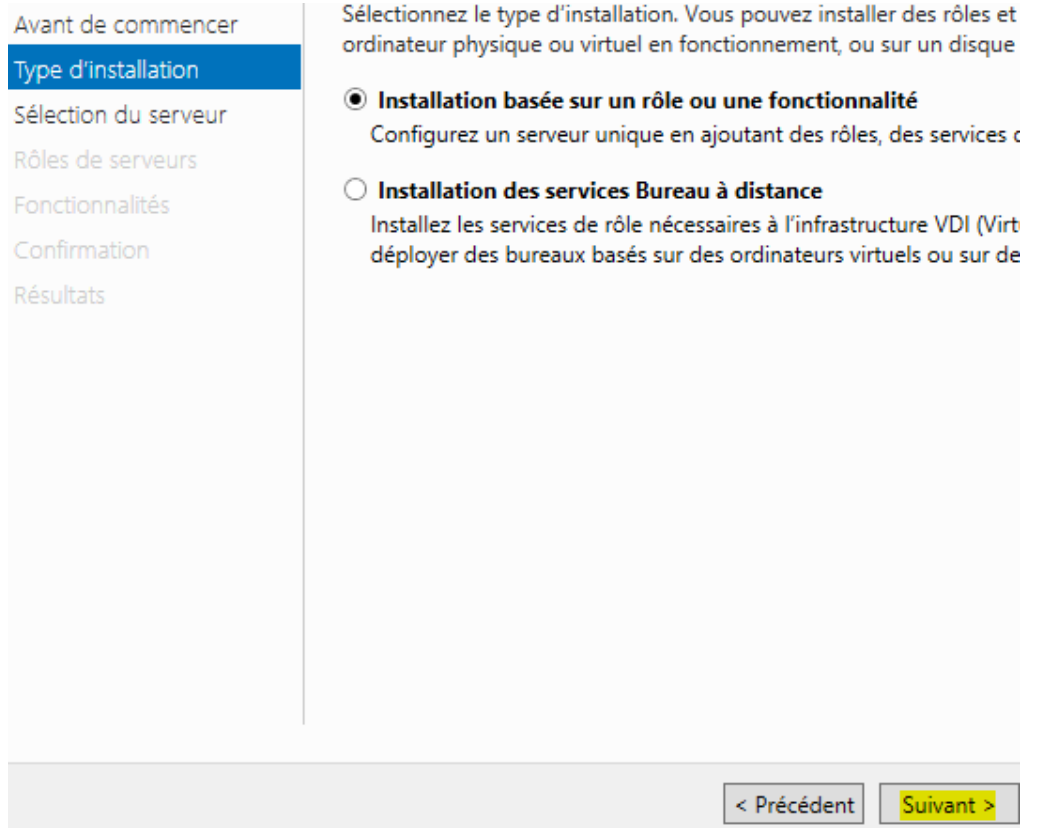

### **-** Nous cliquons directement sur « **Suivant** » :

# Sélectionner le serveur de destination

SERVEUR DE DESTINATION<br>W2012ettori

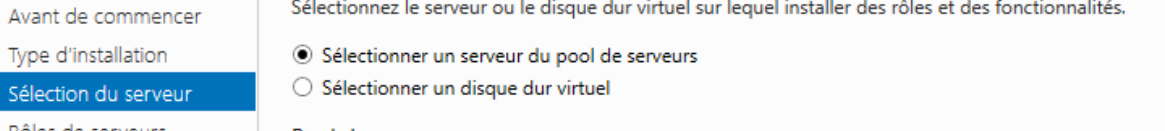

Sélectionnez le serveur ou le disque dur virtuel sur lequel installer des rôles et des fonctionnalités.

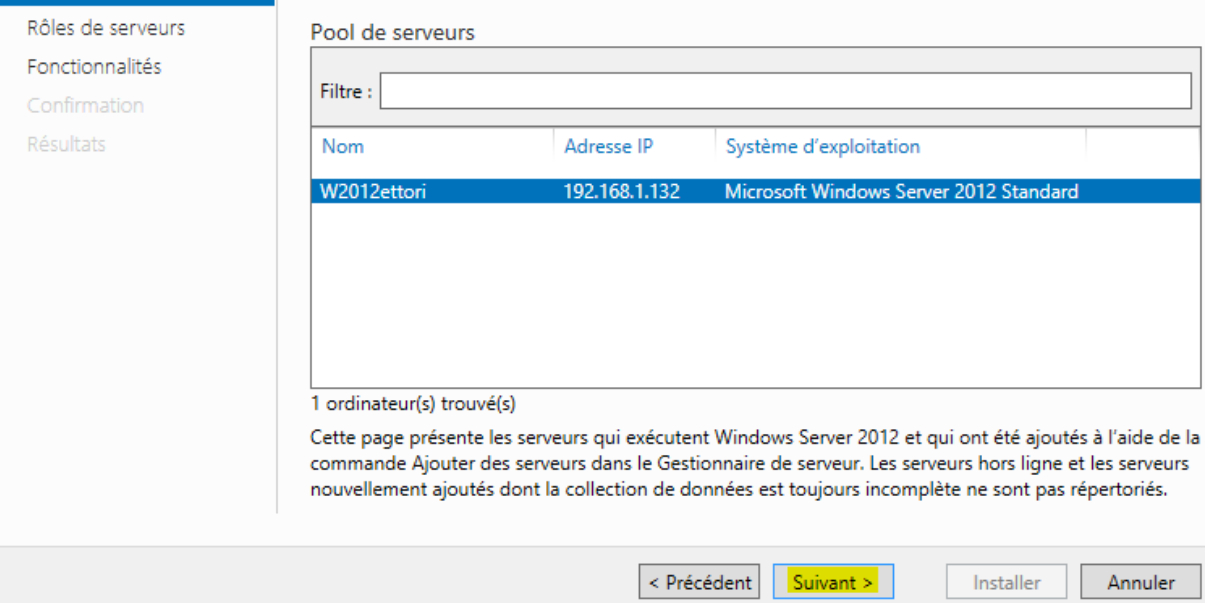

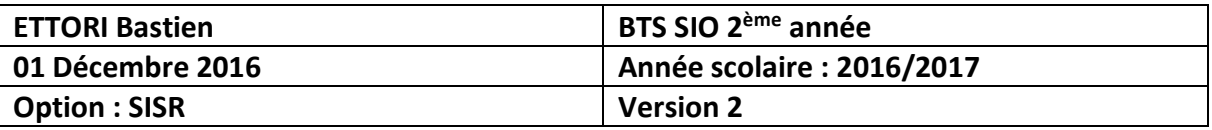

**-** Nous cliquons sur « **Services AD DS** » :

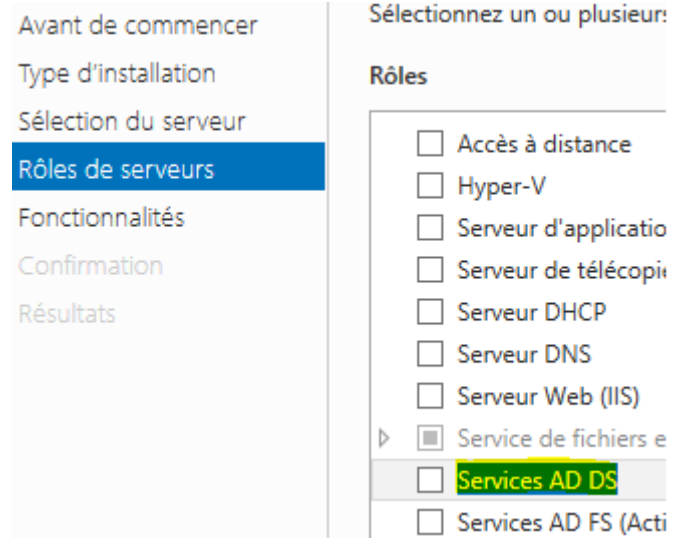

**-** Nous cliquons sur « **Ajouter des fonctionnalités** » :

Assistant Ajout de rôles et de fonctionnalités Ajouter les fonctionnalités requises pour Services AD DS?

Vous ne pouvez pas installer Services AD DS sauf si les services de rôle ou les fonctionnalités suivants sont également installés.

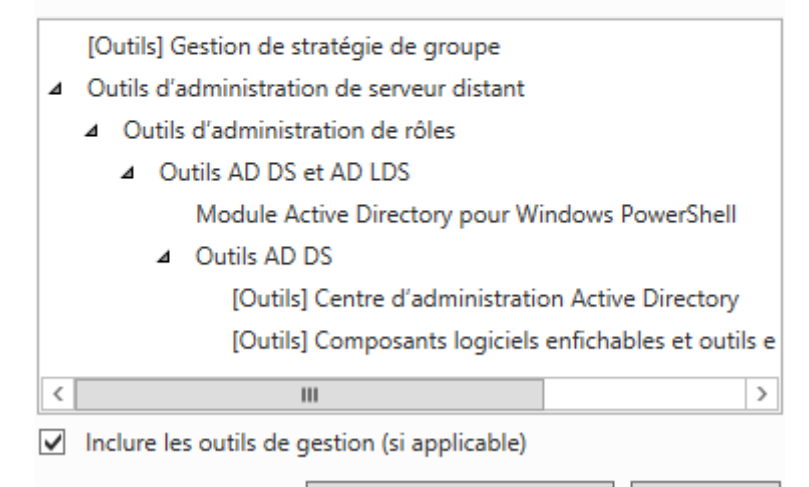

Ajouter des fonctionnalités Annuler

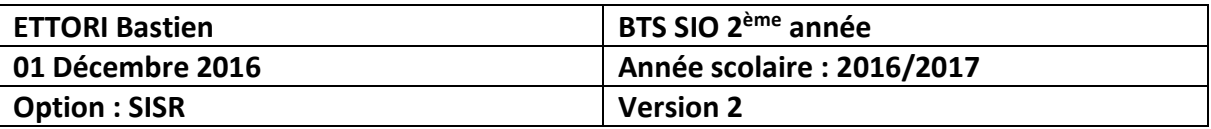

**-** Après le rôle sélectionné, nous cliquons sur « **Suivant** » :

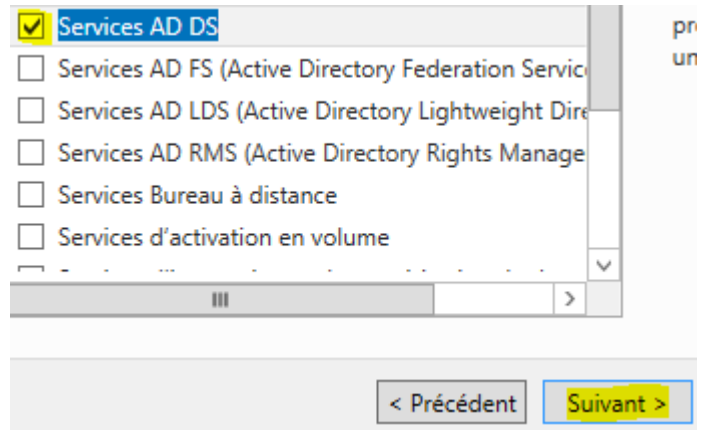

**-** Ici, nous laissons tout par défaut et nous cliquons directement sur « **Suivant** » :

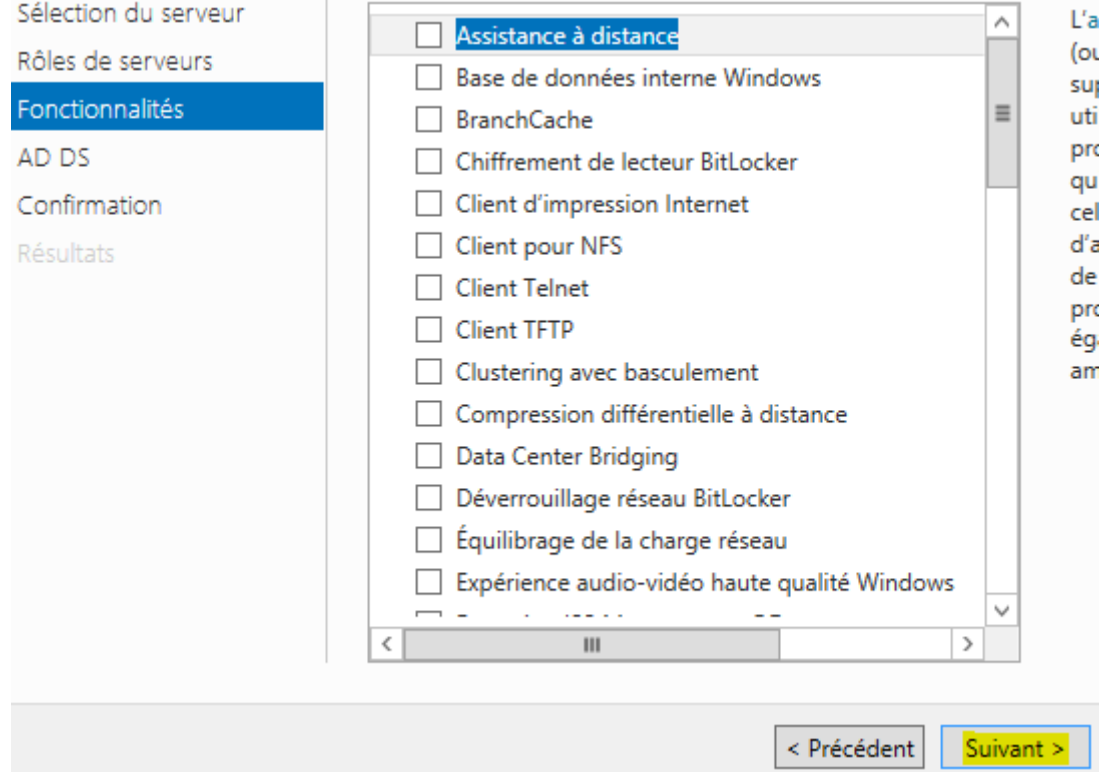

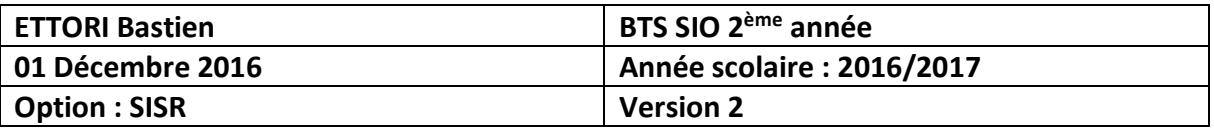

#### **-** Nous cliquons sur « **Suivant** » :

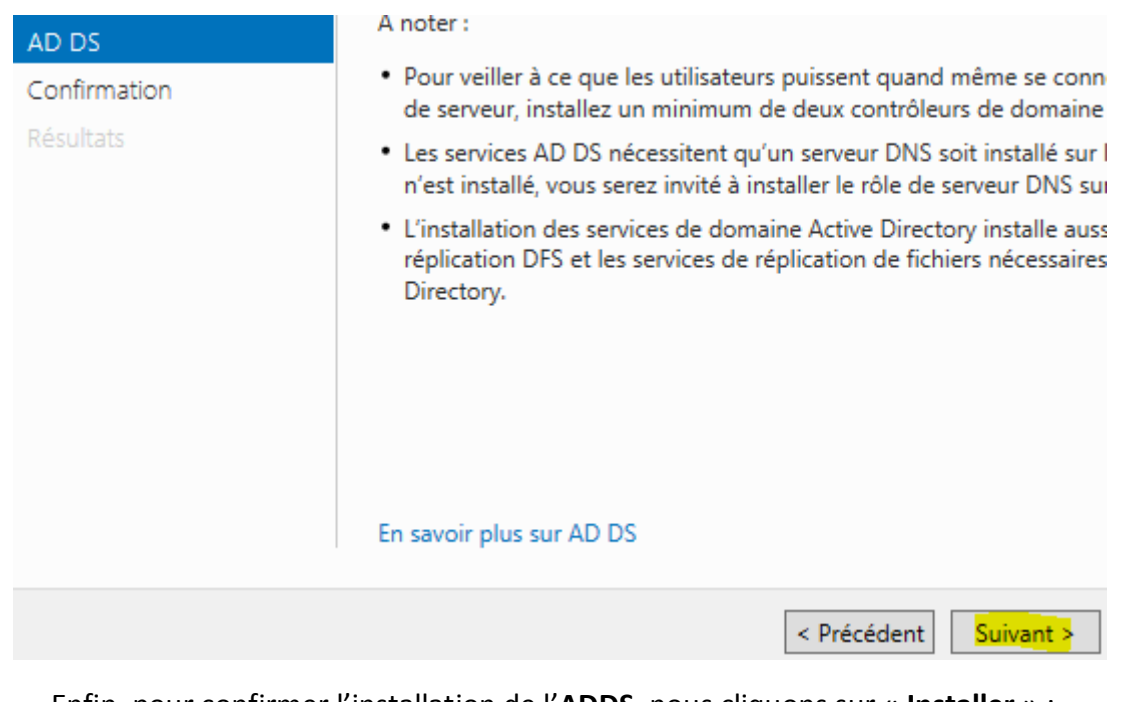

**-** Enfin, pour confirmer l'installation de l'**ADDS**, nous cliquons sur « **Installer** » :

Pour installer les rôles, services de rôle ou fonctionnalités suivants sur le serveur sélectioni Avant de commencer Installer. Type d'installation Redémarrer automatiquement le serveur de destination, si nécessaire Sélection du serveur Il se peut que des fonctionnalités facultatives (comme des outils d'administration) soient a Rôles de serveurs cette page, car elles ont été sélectionnées automatiquement. Si vous ne voulez pas installe fonctionnalités facultatives, cliquez sur Précédent pour désactiver leurs cases à cocher. Fonctionnalités AD DS Gestion de stratégie de groupe Confirmation Outils d'administration de serveur distant Résultats Outils d'administration de rôles Outils AD DS et AD LDS Module Active Directory pour Windows PowerShell Outils AD DS Centre d'administration Active Directory Composants logiciels enfichables et outils en ligne de commande AD Services AD DS Exporter les paramètres de configuration Spécifier un autre chemin d'accès source < Précédent Suivant > Installer

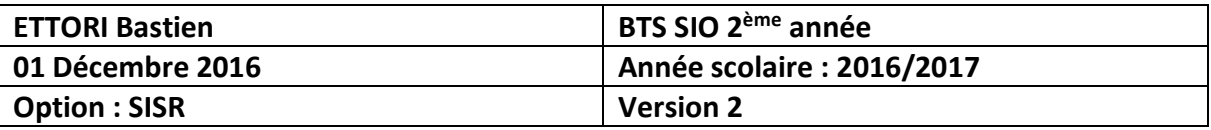

**-** Une fois l'installation terminée et réussie, nous cliquons sur « **Fermer** » :

Afficher la progression de l'installation

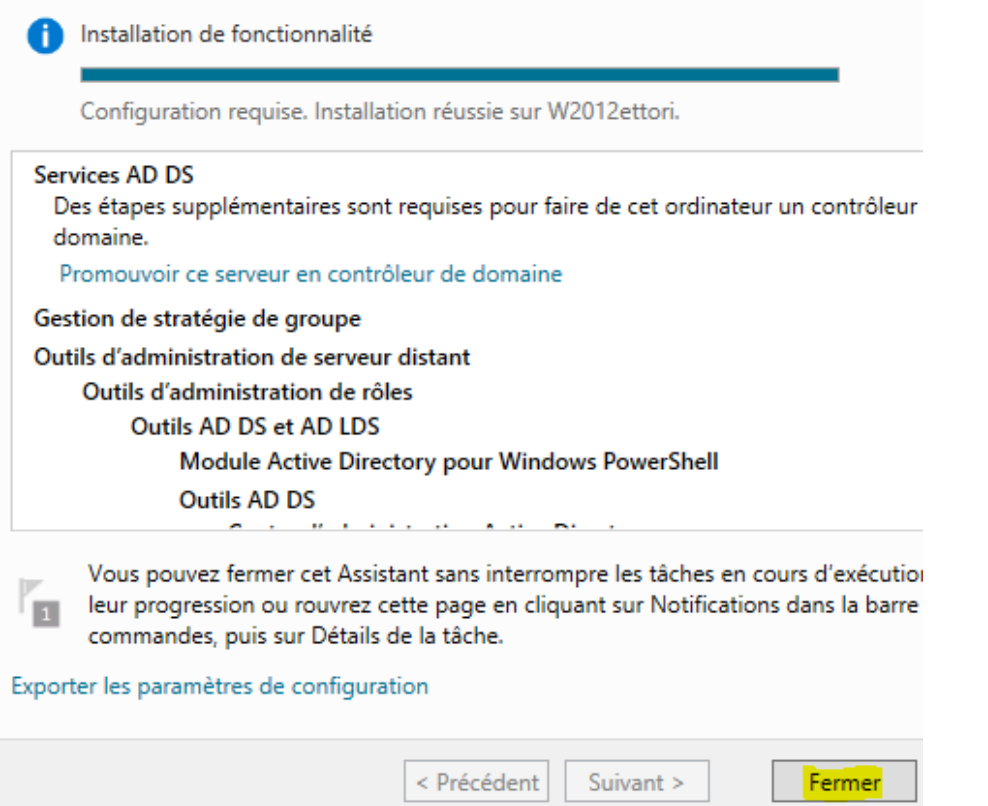

**-** Ensuite, nous allons en haut de la page du gestionnaire de serveur sur le symbole puis, nous cliquons sur « **Promouvoir ce serveur en contrôleur de domaine** » :

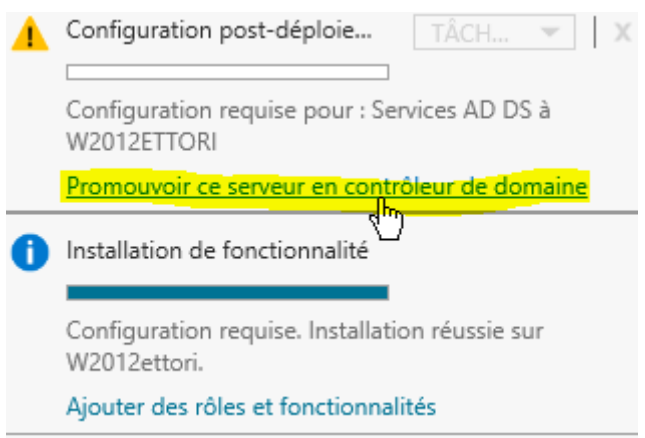

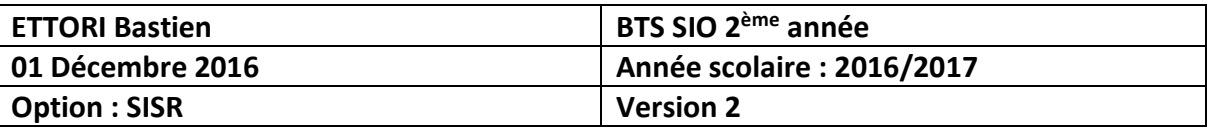

**-** Sur cette fenêtre, nous devons cocher la case « **Ajouter une nouvelle forêt** », définir un nom de domaine et cliquer sur « **Suivant** » :

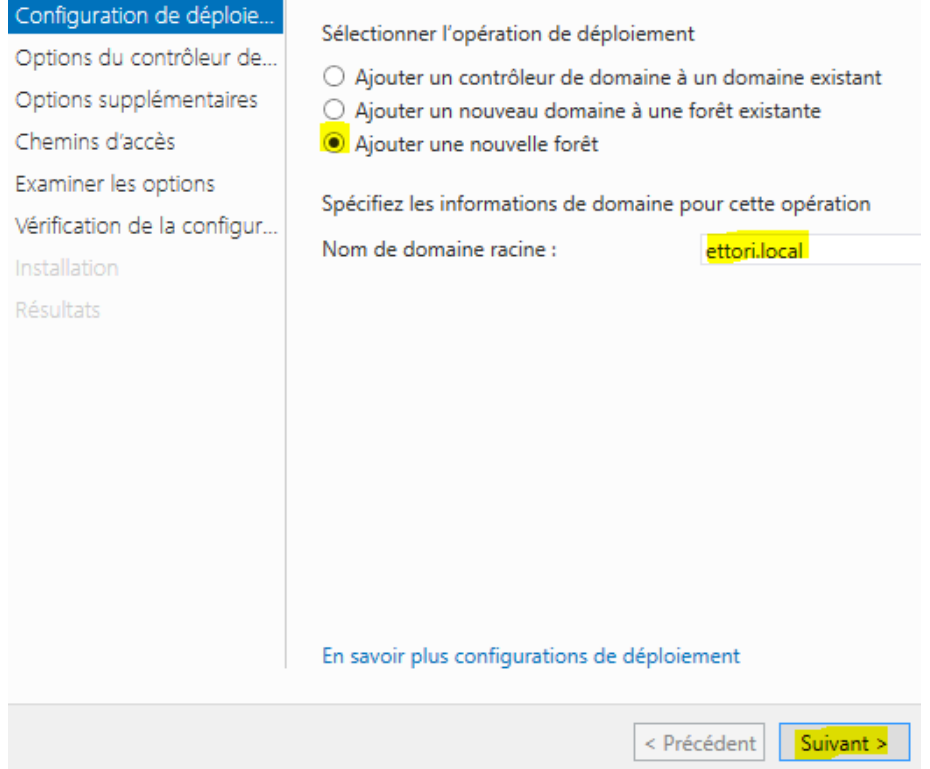

**-** Nous laissons la case cochée par défaut « **Serveur DNS** », nous saisissons un mot de passe pour les services d'annuaires et nous cliquons sur « **Suivant** » :

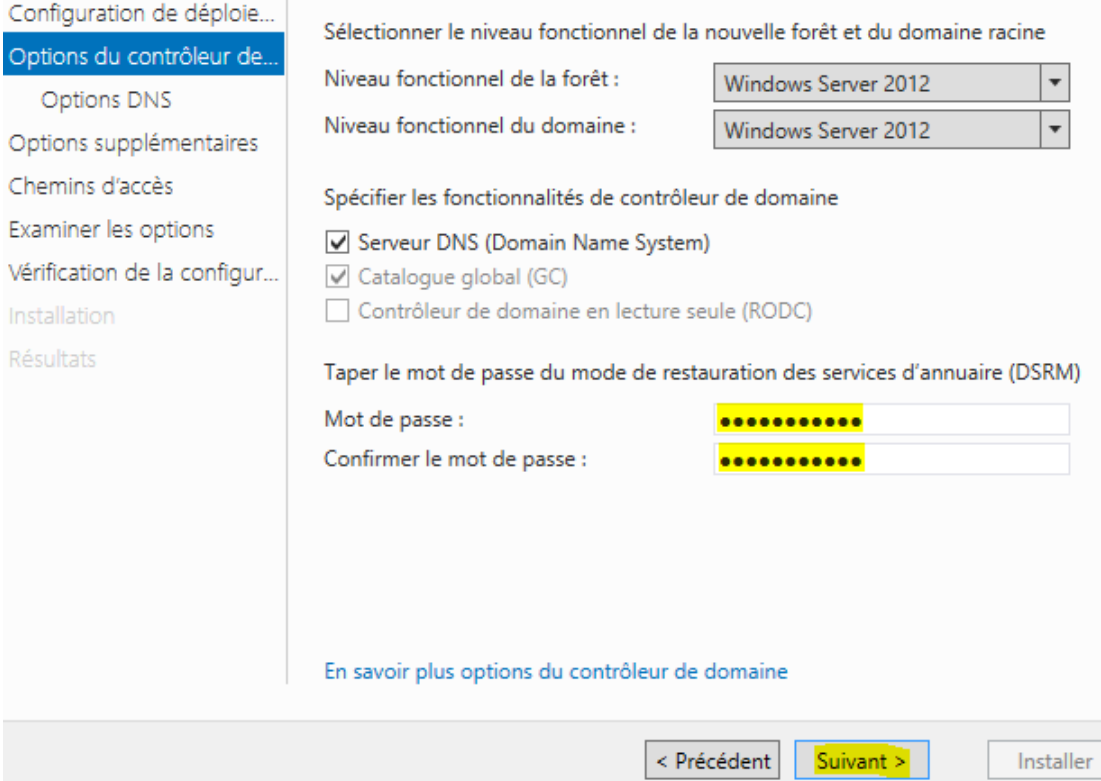

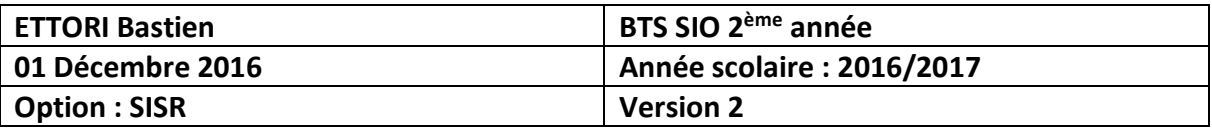

#### **-** Nous cliquons sur « **Suivant** » :

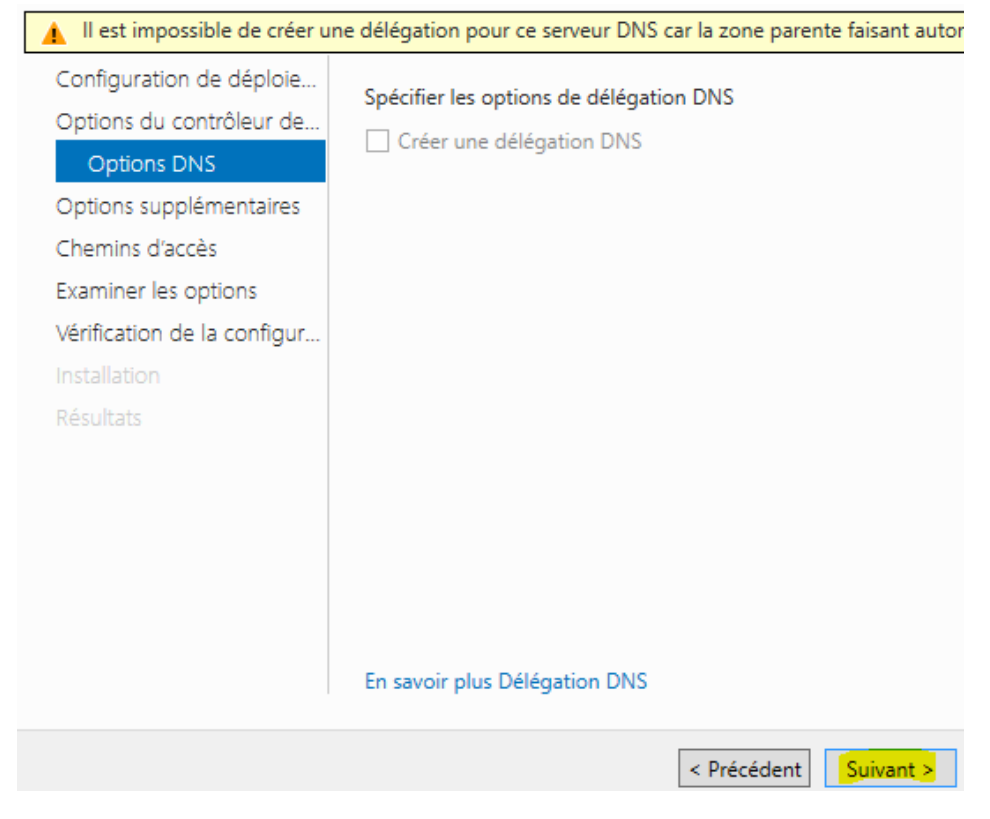

**-** Nous cliquons directement sur « **Suivant** » :

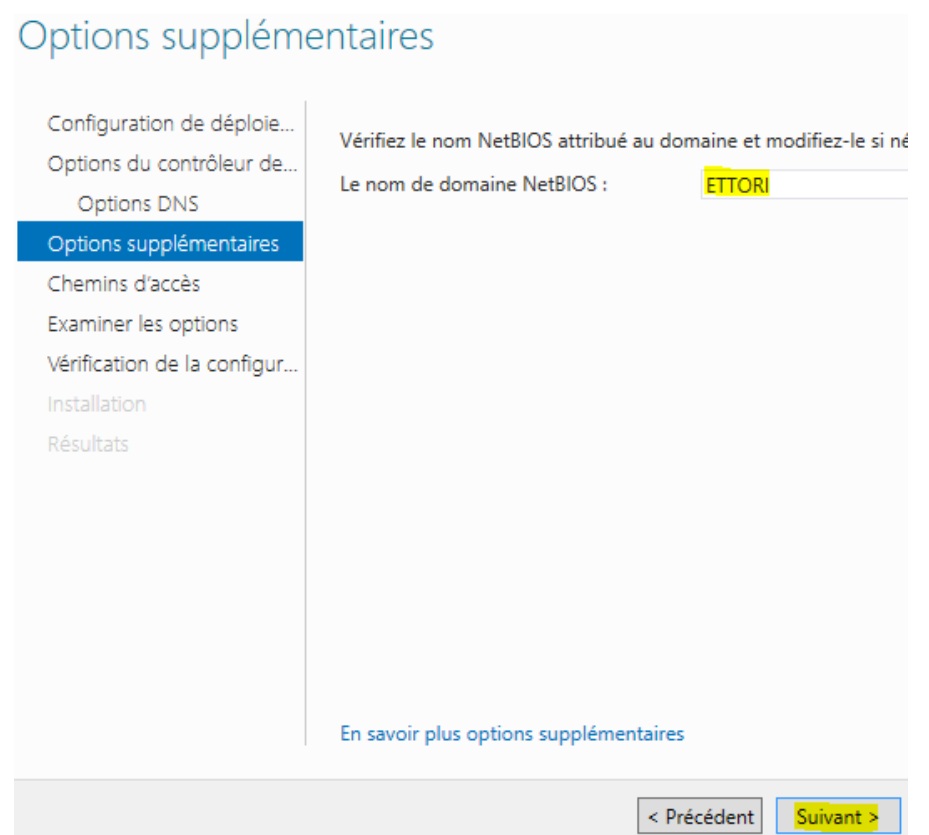

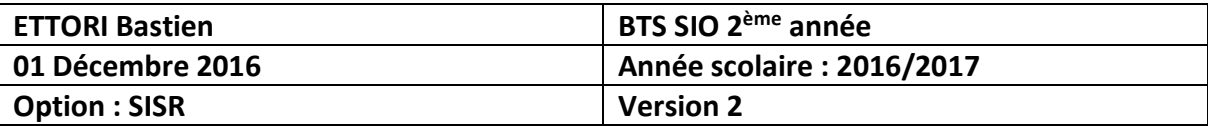

**-** Nous cliquons directement sur « **Suivant** » :

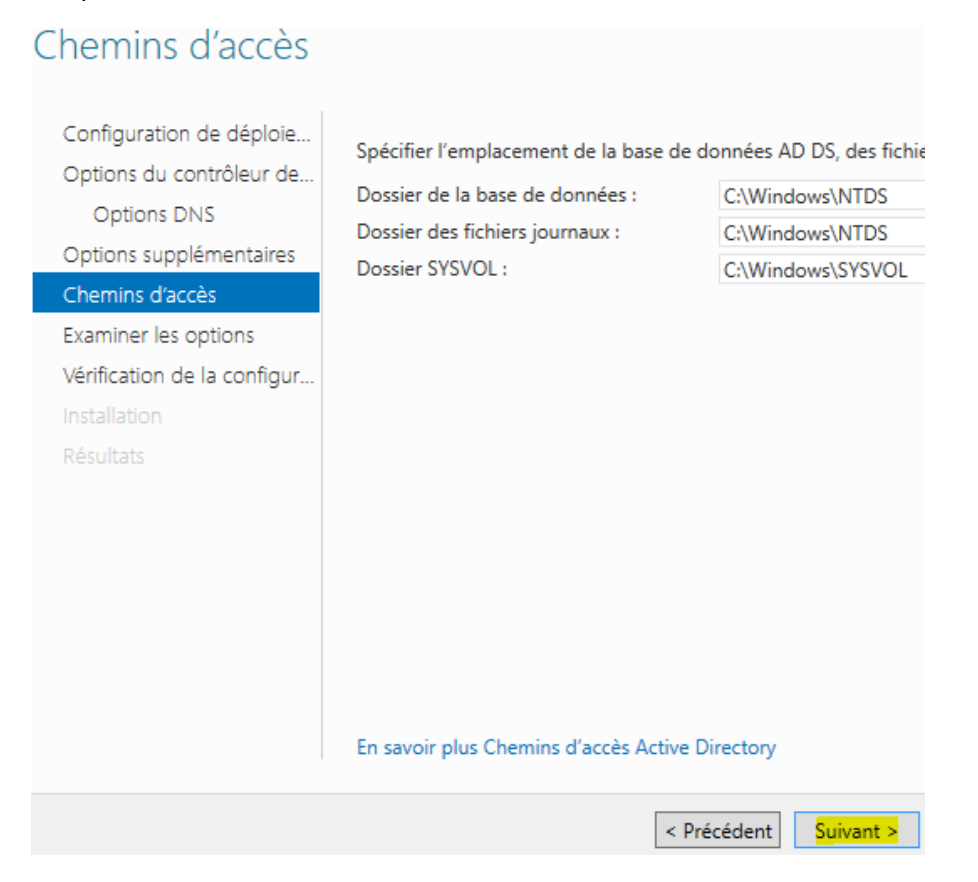

**-** Nous cliquons de nouveau sur « **Suivant** » :

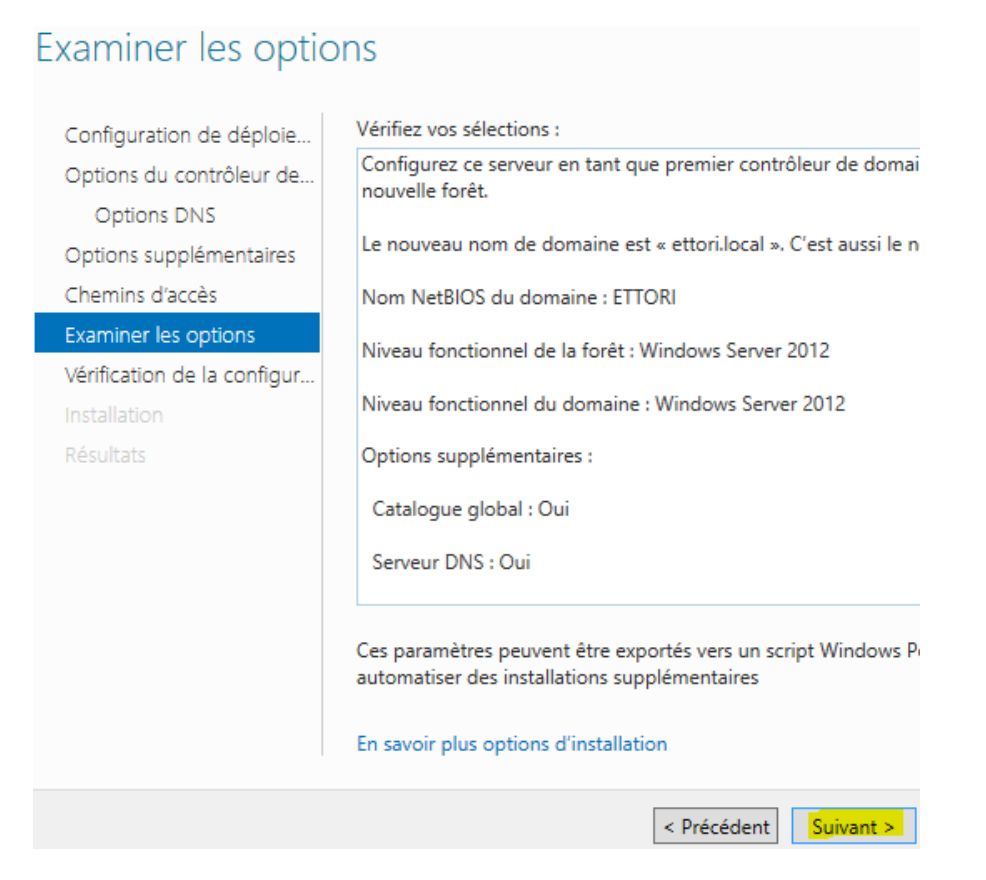

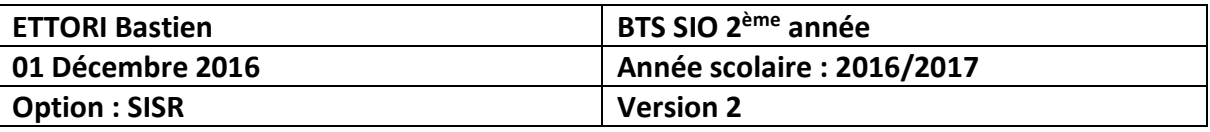

**-** Une fois que les paramètres du service d'annuaires ont été vérifiés, nous cliquons sur « **Installer** » :

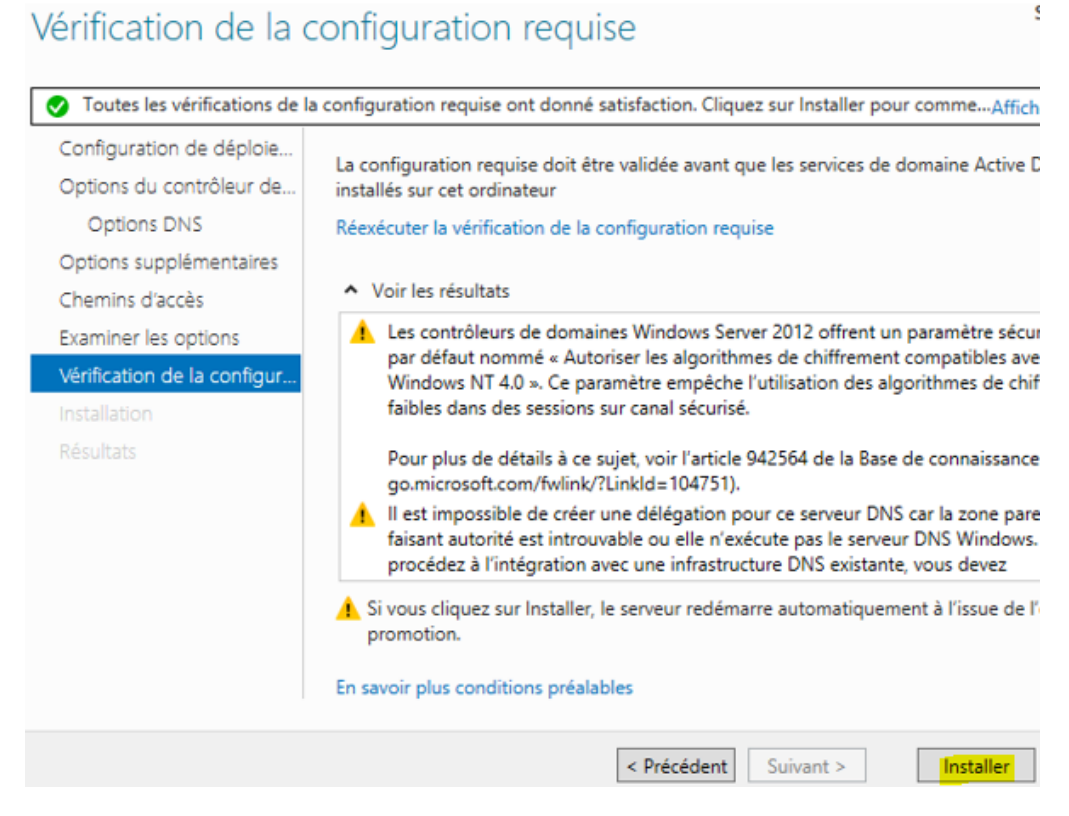

**-** Ensuite, le serveur redémarre :

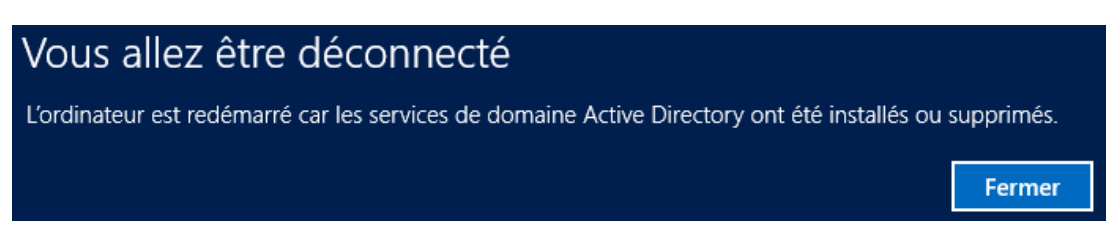

**-** Une fois le service **ADDS** installé, le serveur redémarre et nous pouvons constater que le nom de domaine a bien été défini sur l'interface de connexion et nous nous reconnectons avec le mot de passe de l'administrateur du domaine :

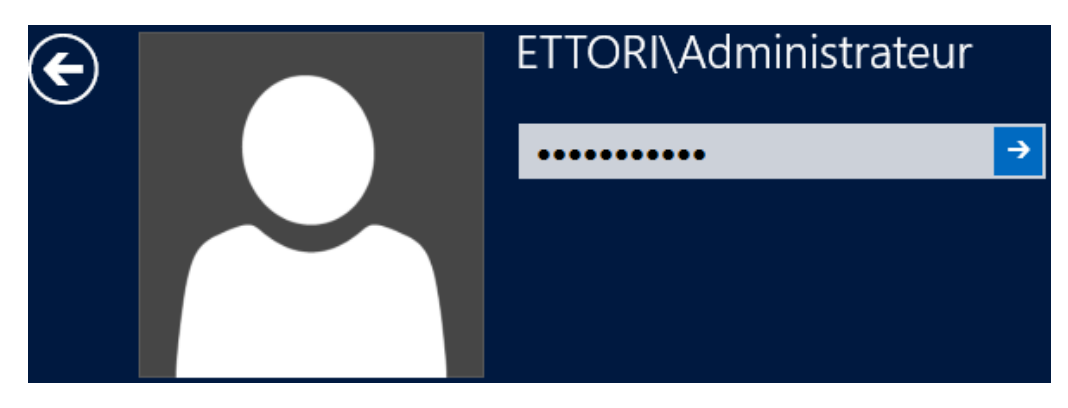

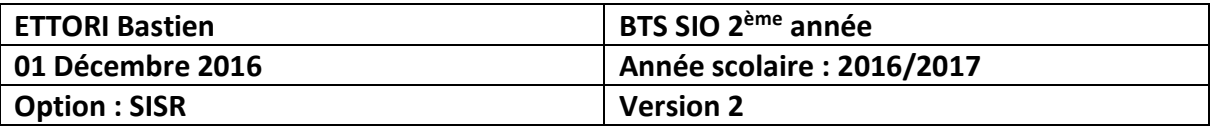

**-** Dans « **Serveur local** », nous constatons que le nom de domaine a bien été créé :

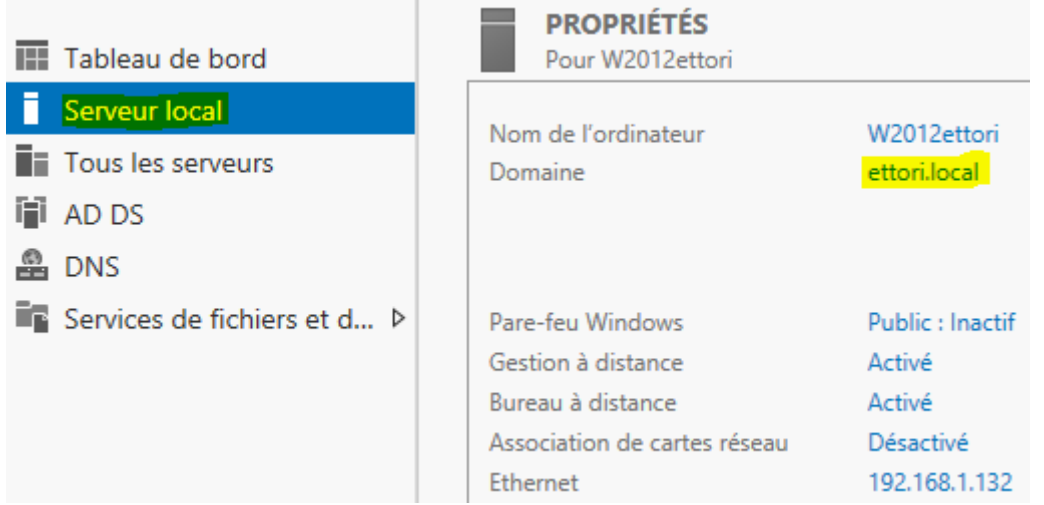

**-** Ensuite, pour nous rendre dans les services AD, nous allons dans l'onglet « **Outils** » et « **Utilisateurs et ordinateurs Active Directory** » :

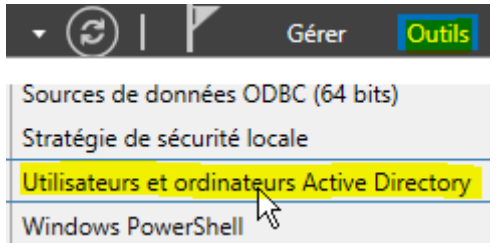

**-** Et, nous accédons à la base d'annuaire **ADDS** avec le nom de domaine créé précédemment :

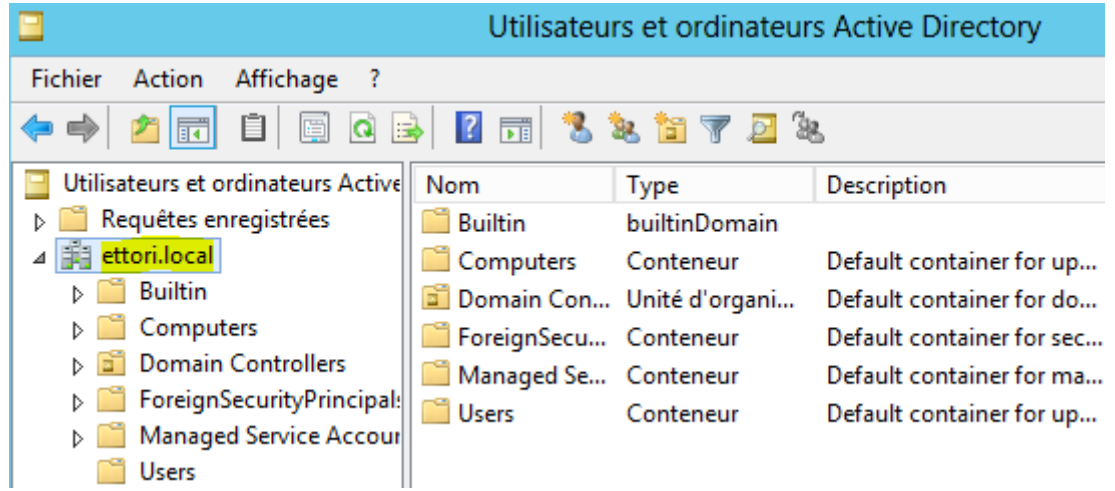

**NB** : La création des groupes, des utilisateurs et des **UO** se passe de la même manière que sous **Windows Server 2008**.

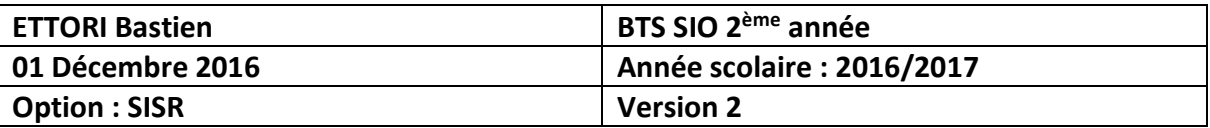

### **V) Configuration du service DNS**

**-** Pour configurer le serveur **DNS**, nous allons dans « **Outils** » et « **DNS** » :

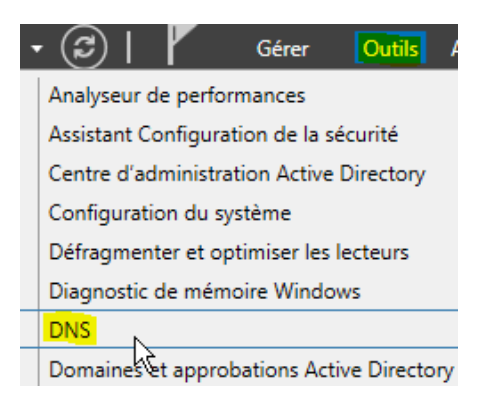

**-** Nous cliquons sur « **Zone de recherché directe** » et le nom de domaine « **ettori.local** » et constatons que cette zone a été automatiquement créée :

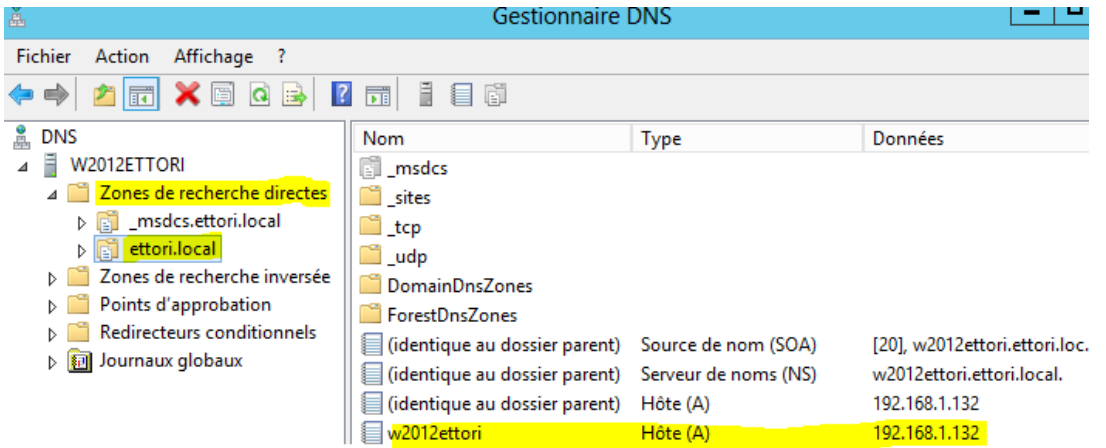

**-** Maintenant, nous devons créer la zone inversée. Nous cliquons sur « **Zone de recherché inversée** » et « **Nouvelle zone** » :

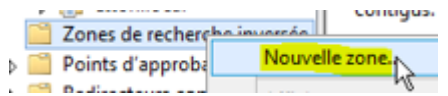

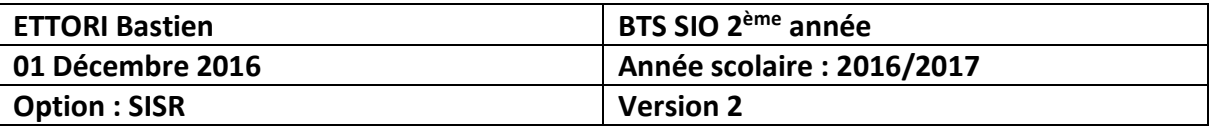

**-** Nous cliquons directement sur « **Suivant** » :

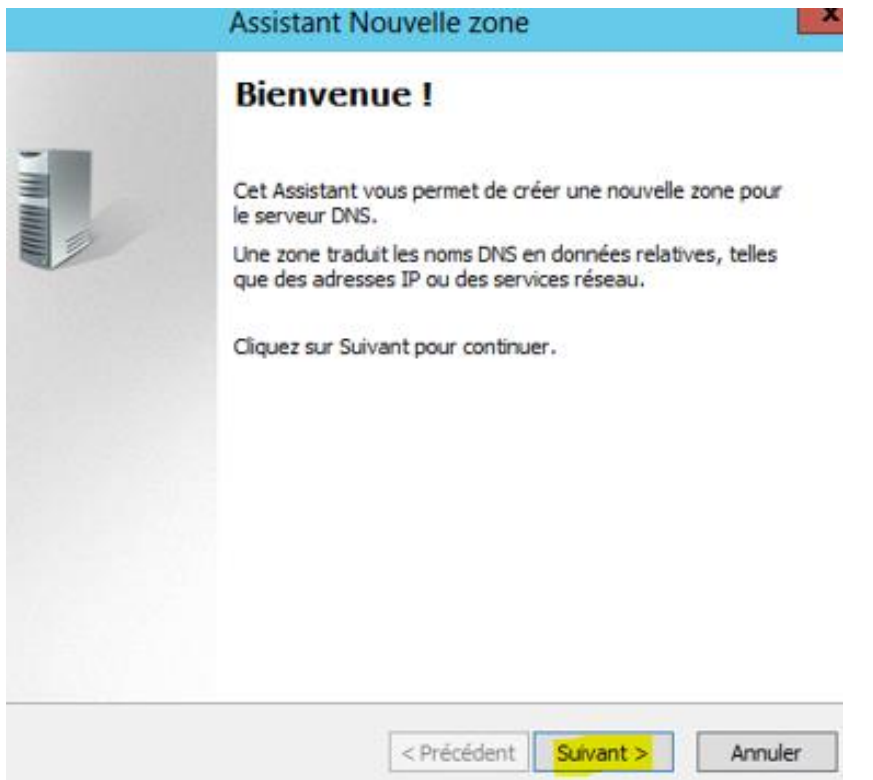

**-** Nous laissons tout par défaut et cliquons sur « **Suivant** » :

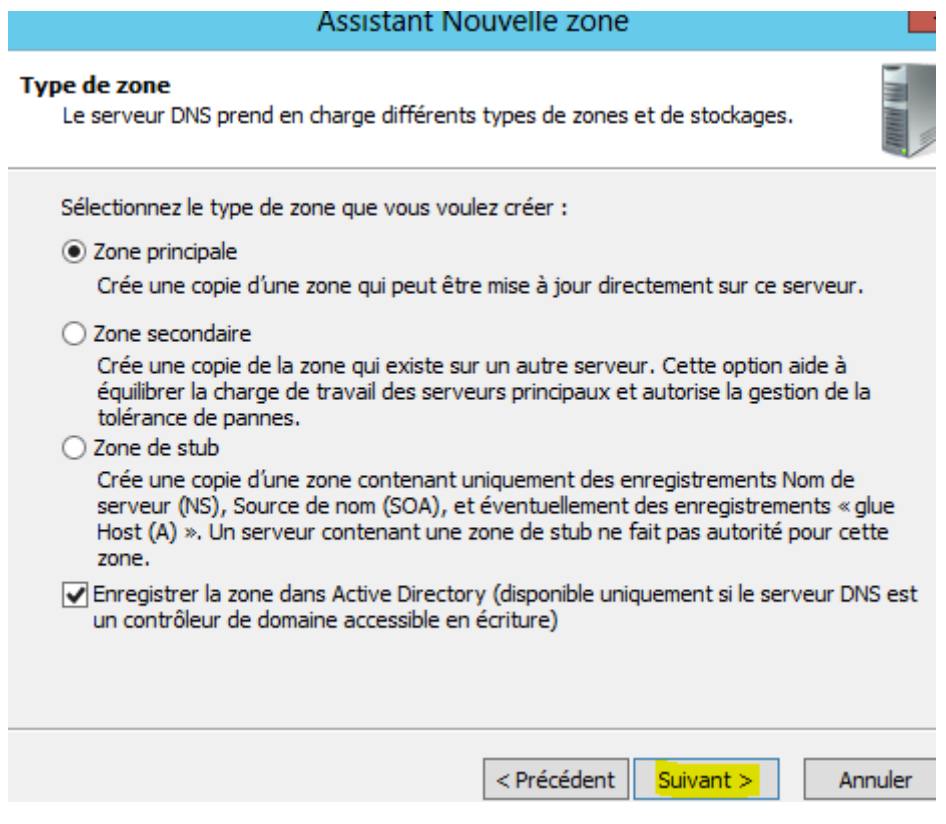

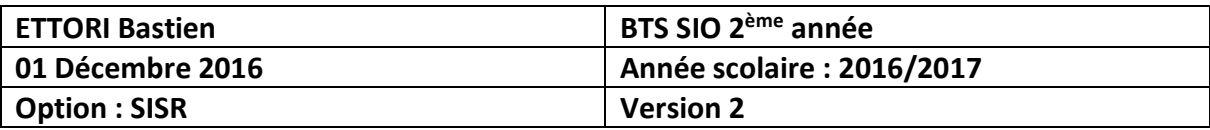

**-** Nous cliquons directement sur « **Suivant** » :

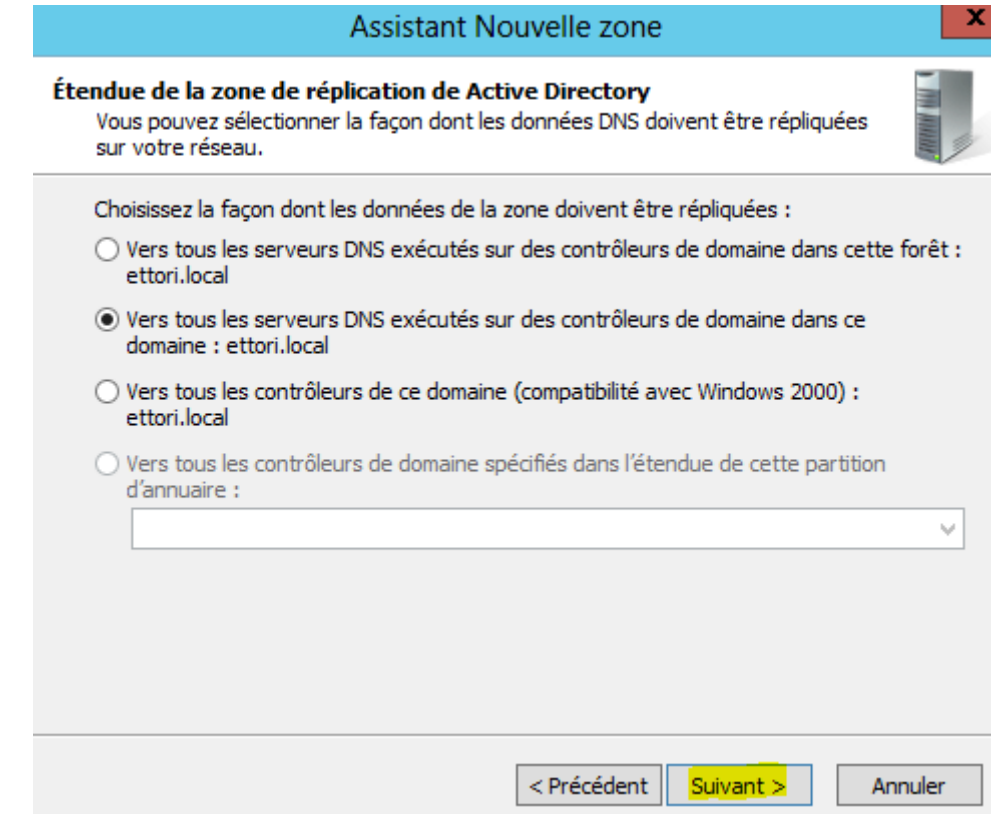

**-** Nous cliquons sur « **Suivant** » :

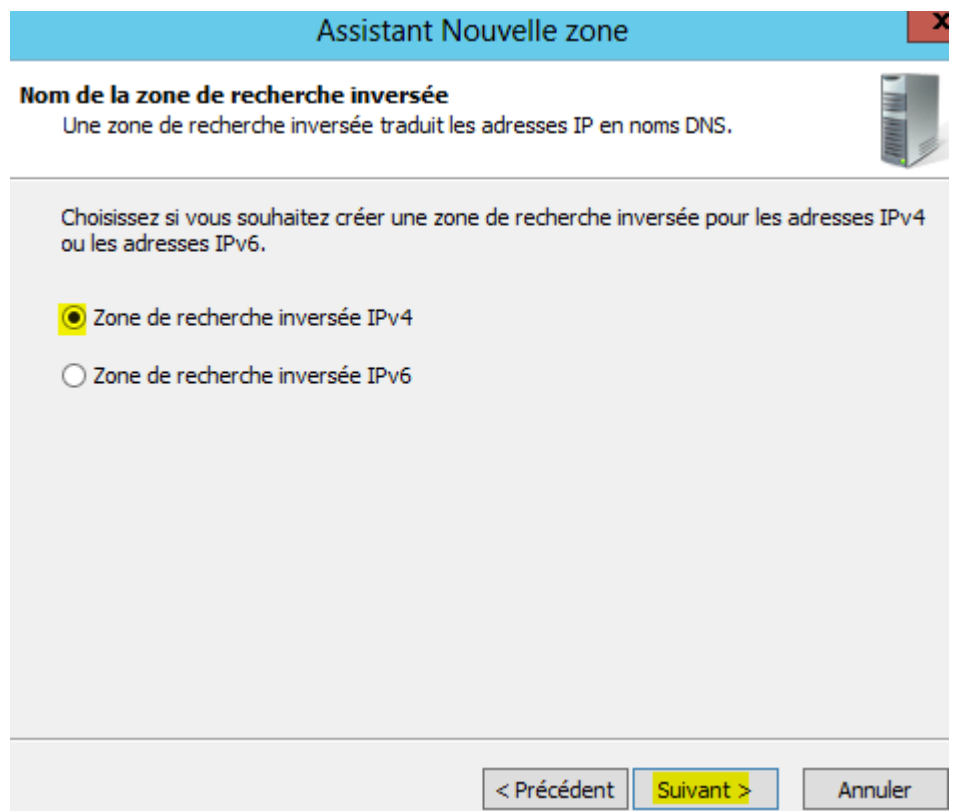

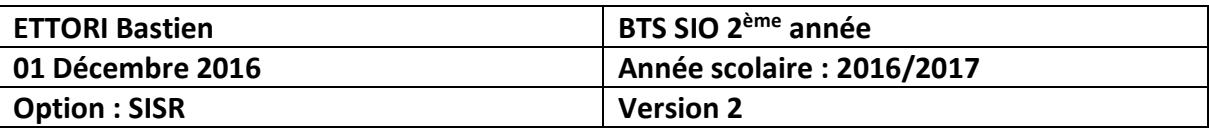

**-** Nous donnons l'ID du réseau et nous cliquons sur « **Suivant** » :

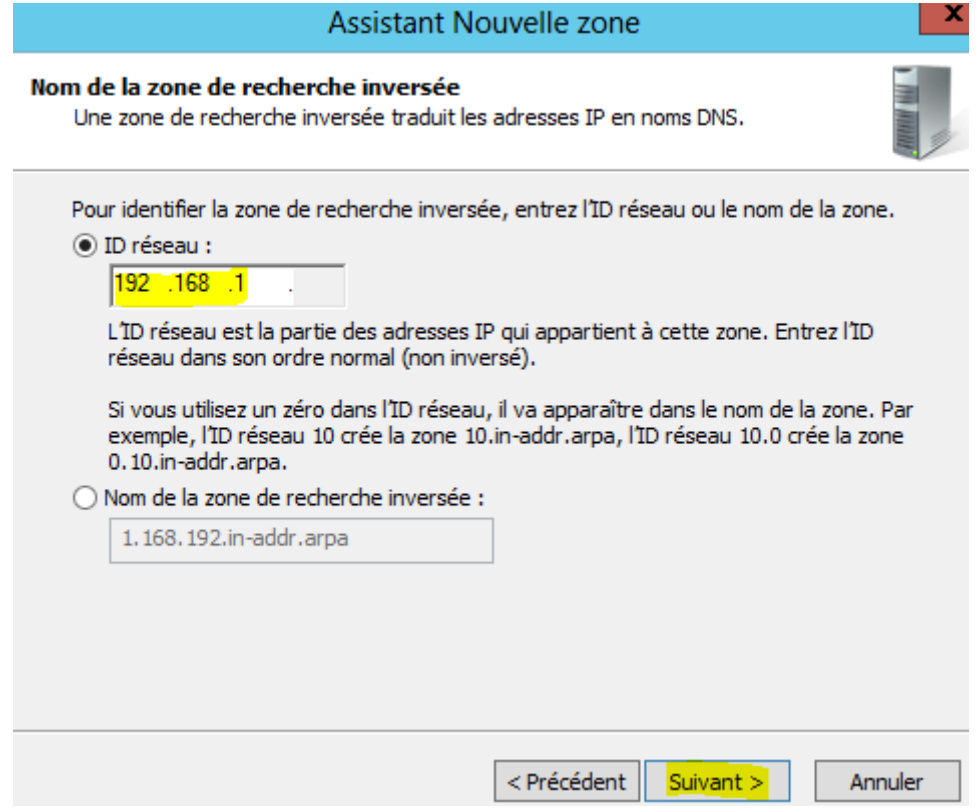

**-** Nous cliquons sur « **Suivant** » :

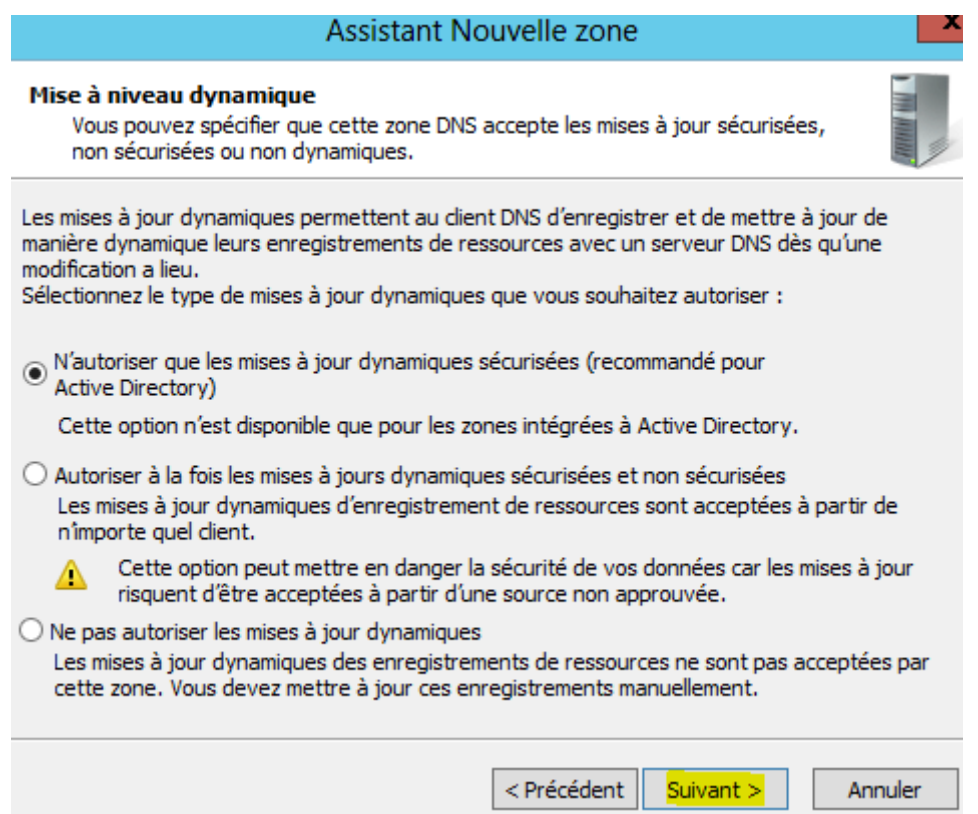

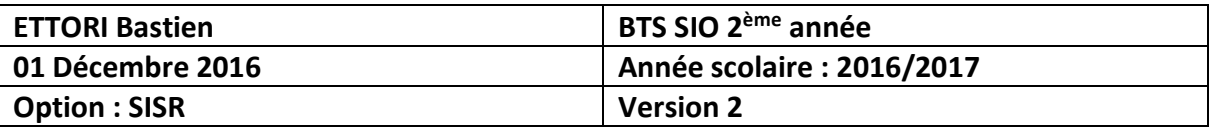

**-** Une fois la zone configurée, nous cliquons sur « **Terminer** » :

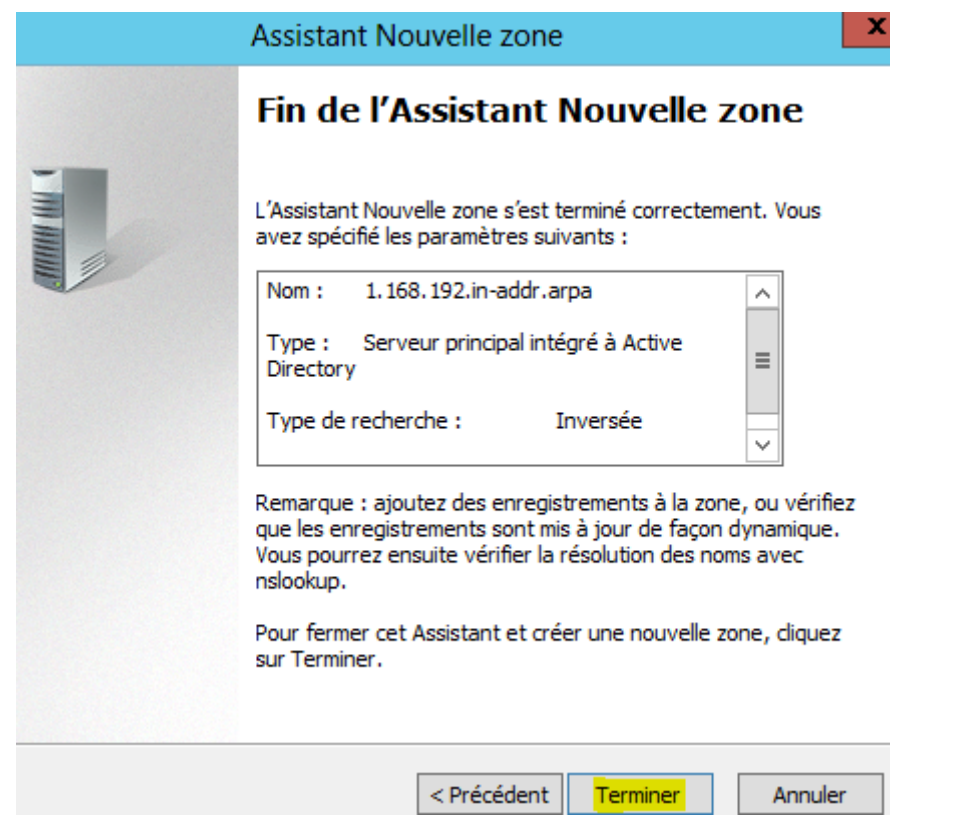

**-** Nous cliquons sur la zone inversée créée et constatons qu'elle a bien été créée :

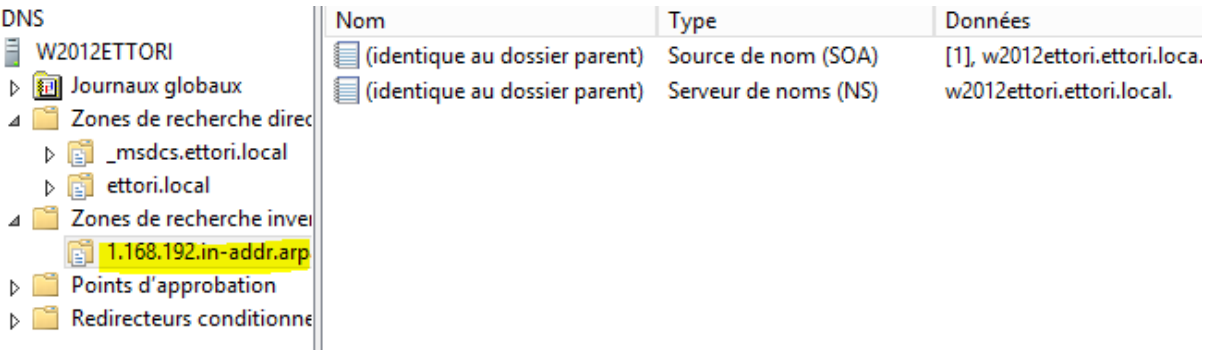

**-** Et, nous retournons dans la zone directe, faisons un clic droit sur l'hôte du serveur **ADDS** et « **Propriétés** » :

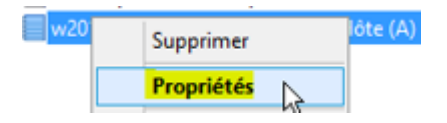

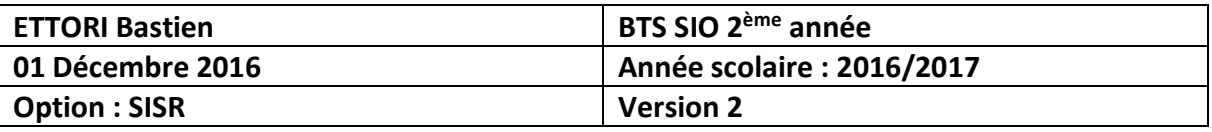

**-** Nous cochons la case pour mettre à jour le pointeur, et appliquons les modifications :

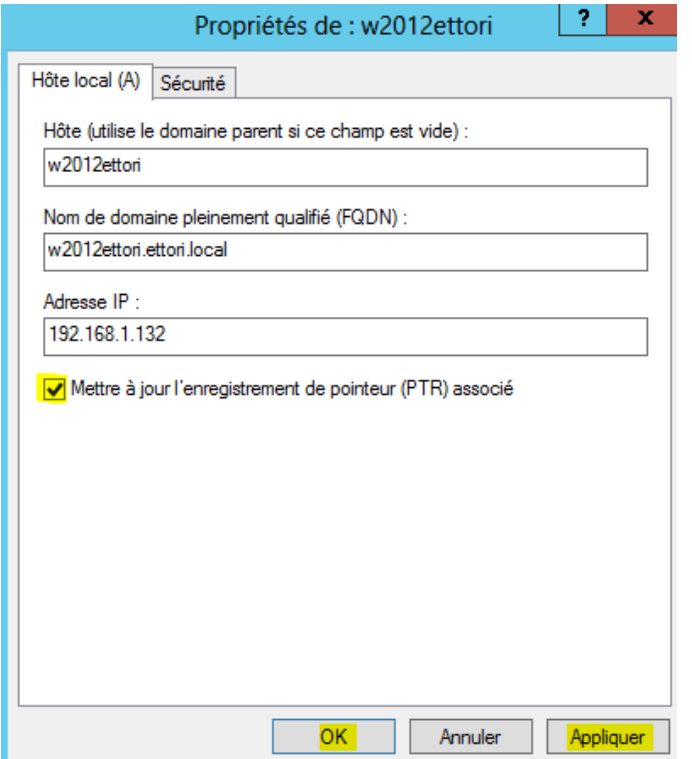

**-** Puis, nous retournons sur la zone inversée et l'actualisons en faisant « **F5** » :

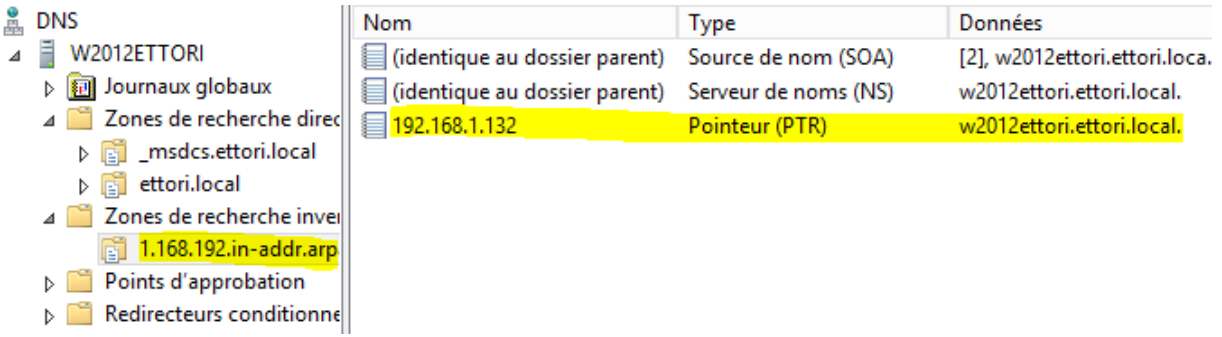

Nous constatons que la zone inversée a fonctionné.

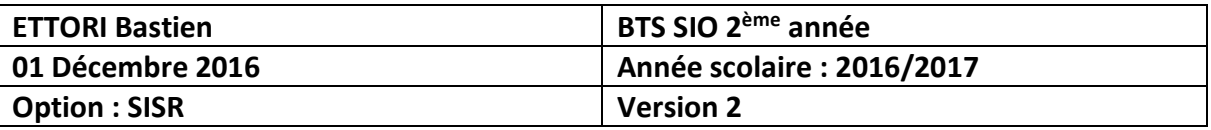

## **VI) Intégration d'un client au domaine**

**-** Pour joindre un client au domaine, nous allons sur un poste client, dans ses paramètres IP, ajoutons l'adresse IP du serveur en **DNS** et cliquons sur « **OK** » :

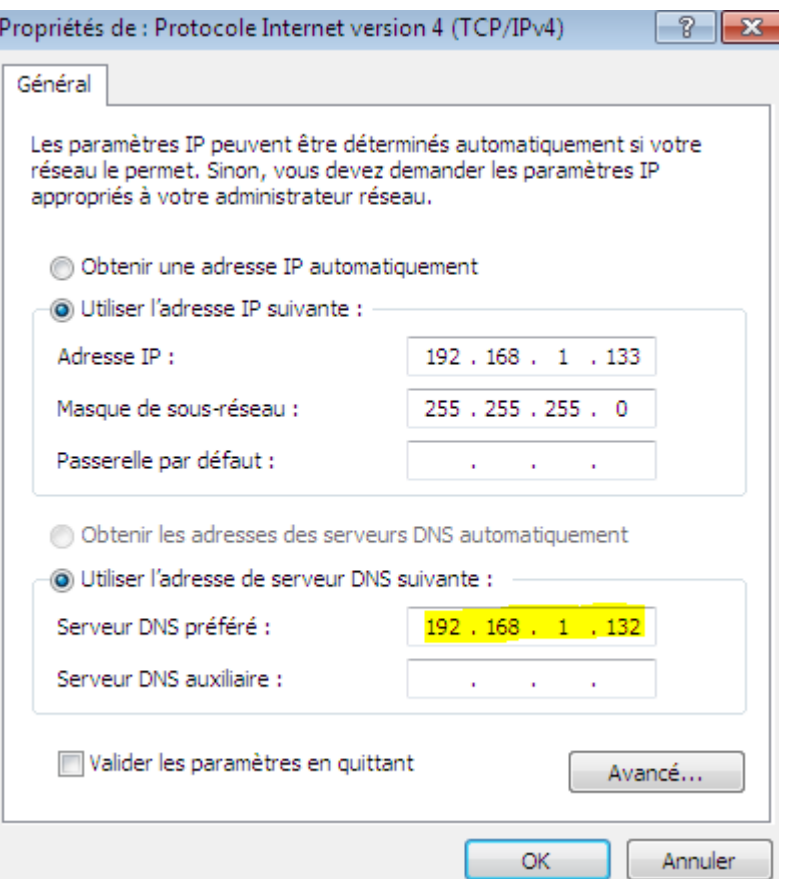

**-** Nous allons dans « **Démarrer** », clic droit sur « **Ordinateur** », « **Propriétés** » et cliquons sur « **Modifier les paramètres** » :

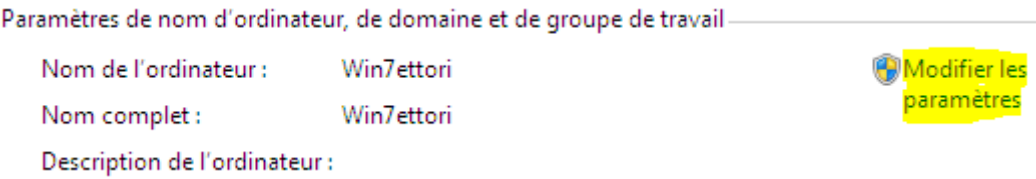

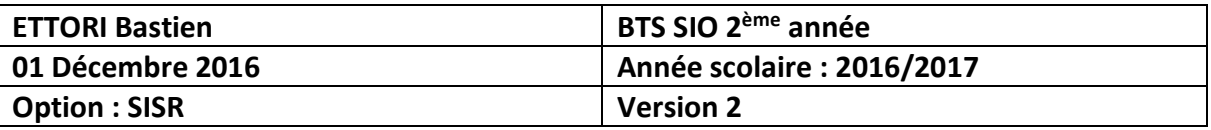

**-** Nous cliquons sur « **Modifier** » :

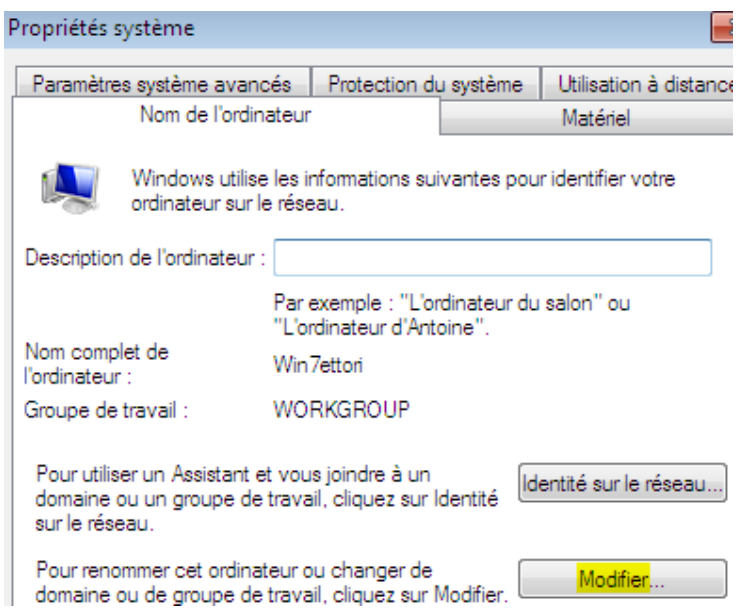

**-** Nous cochons la case « **Domaine** », renseignons le nom de domaine et cliquons sur « **OK** » :

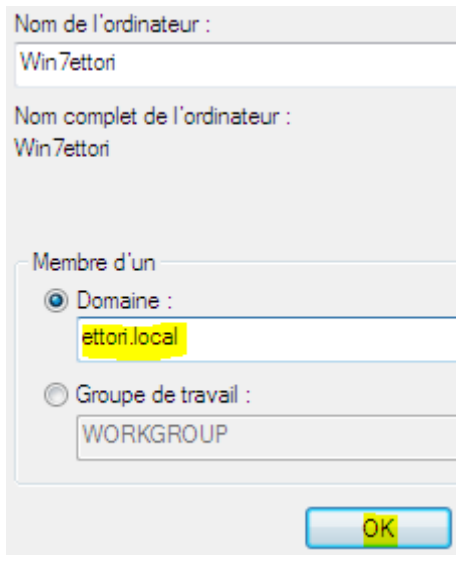

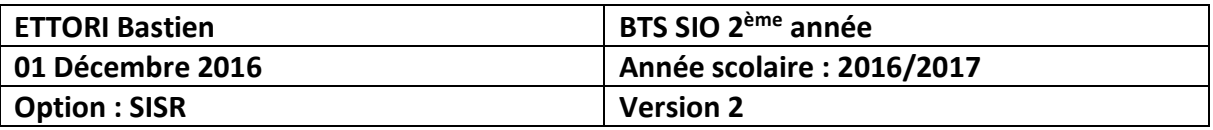

**-** Nous saisissons les identifiants de l'administrateur du domaine et validons :

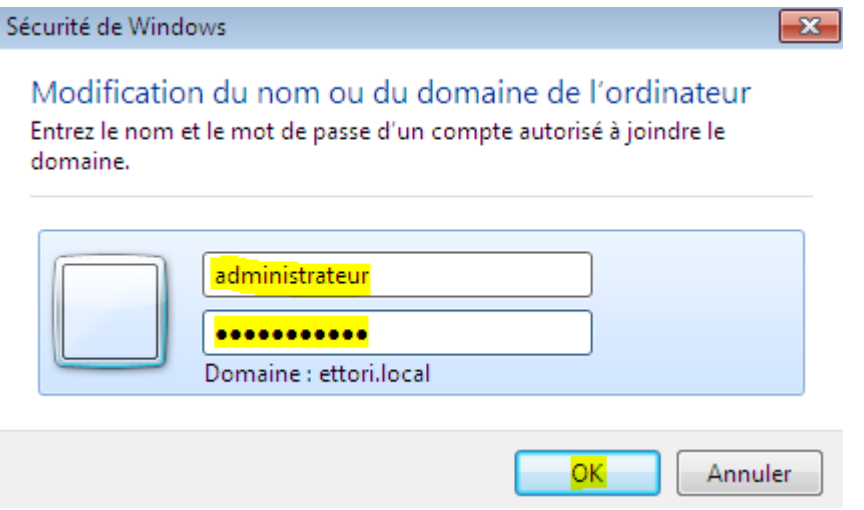

**-** Nous constatons que le client a rejoint le domaine et validons la confirmation :

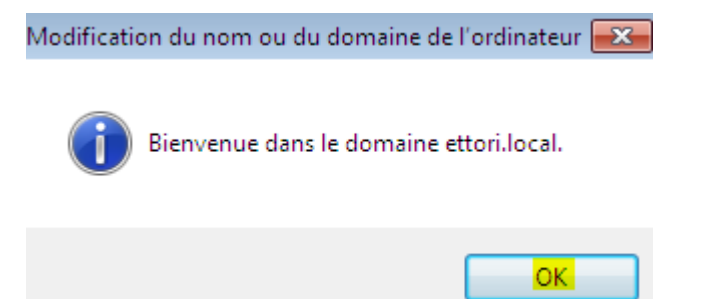

**-** Nous devons redémarrer l'ordinateur pour appliquer les modifications en cliquant sur « **OK** » :

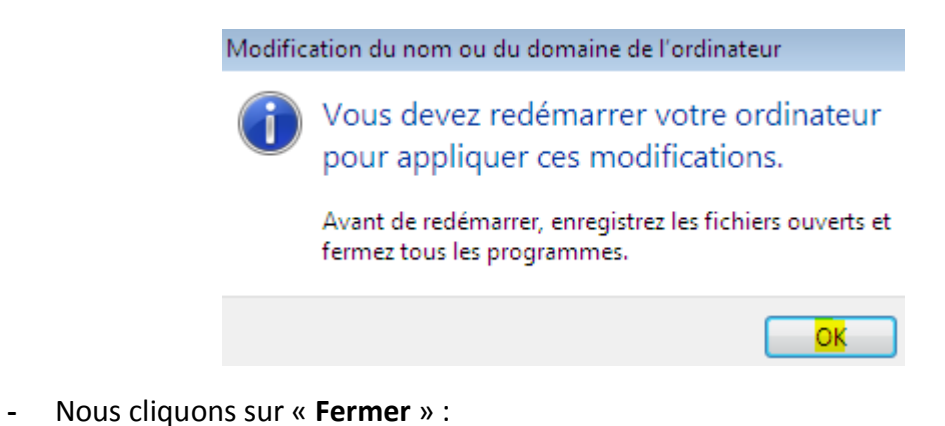

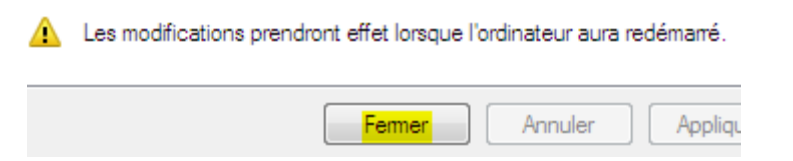

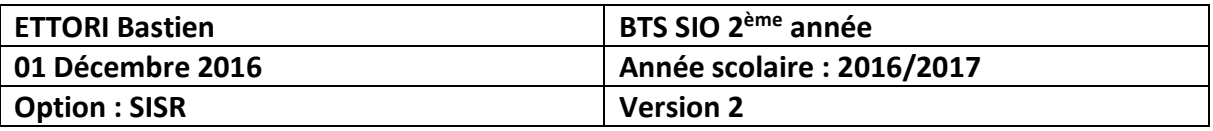

**-** Nous cliquons sur « **Redémarrer maintenant** » pour tout appliquer :

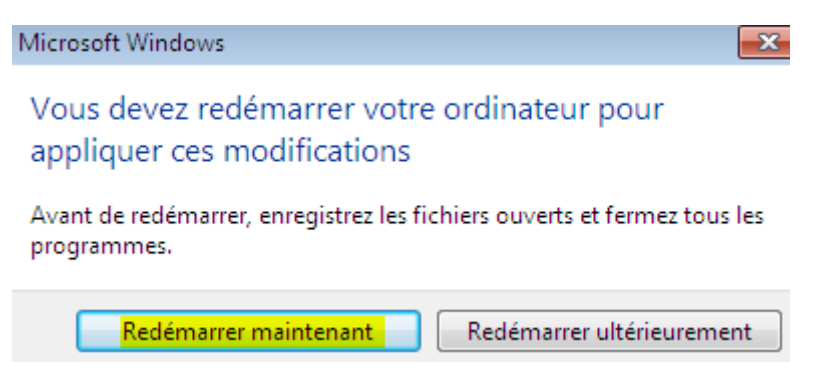

**-** Une fois le client redémarré, pour vérifier les modifications, nous allons dans l'invite de commande « **cmd** » et tapons la commande « **ipconfig /all** » :

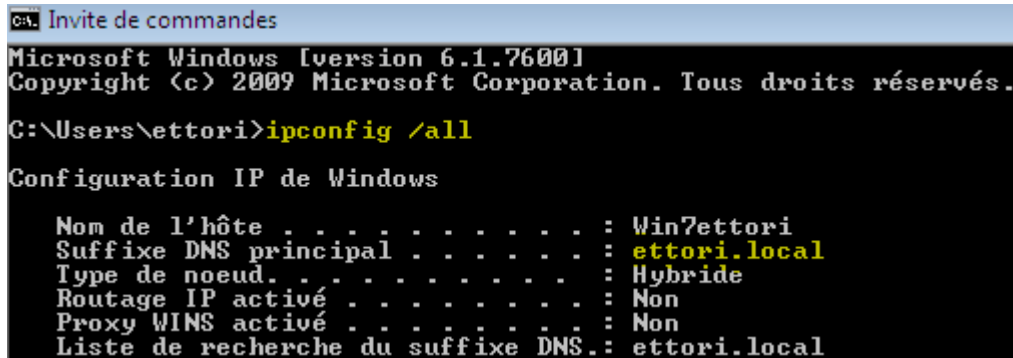

Et, nous constatons que le client appartient au domaine « **ettori.local** ».

### **VII) Création et gestion des comptes utilisateur**

- **a) Dossiers personnels et profils utilisateur**
- **-** Tout d'abord, nous créons et partageons 2 dossiers nommés « **Perso** » et « **Profils** » sur « **Disque local (C:)** », allons dans les propriétés de ce dossier, cliquons sur l'onglet « **Partage** » et « **Partage avancé** » :

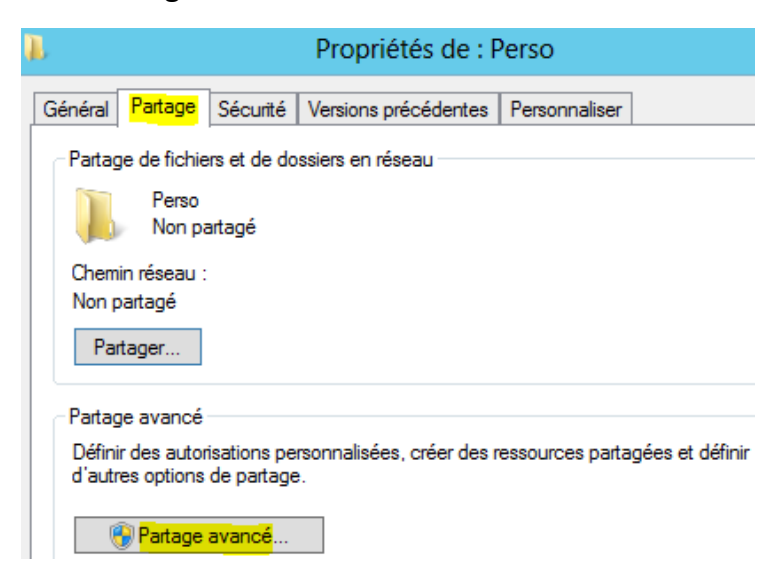

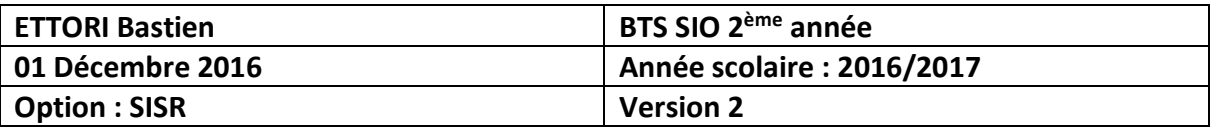

**-** Nous cochons la case « **Partager ce dossier** » et appliquons les paramètres :

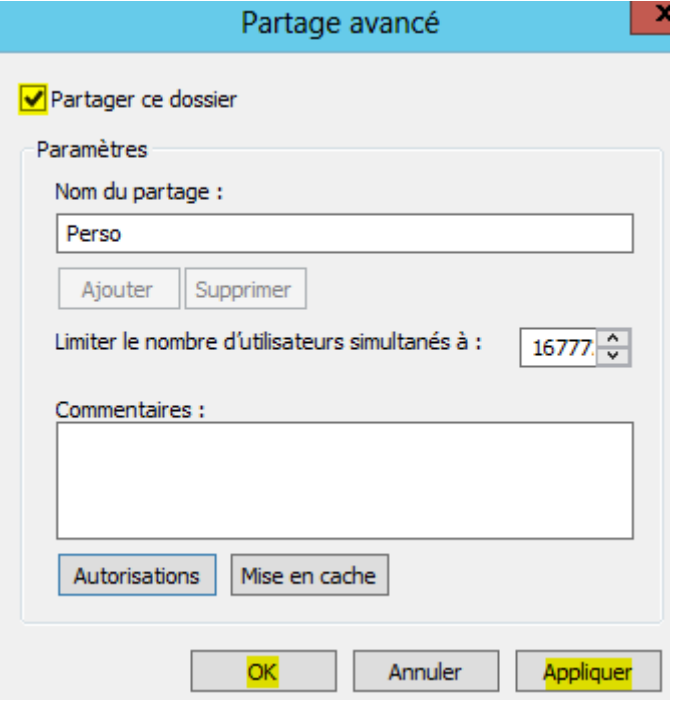

Et, nous faisons de même pour le répertoire « **Profils** ».

- **-** Une fois ces répertoires créés et partagés, nous allons créer et partager des sousdossiers dans le répertoire « **Perso** » nommés « **2SIO** », « **1SIO** » et dans ces 2 sousdossiers un autre sous-dossier « **SISR** », soit les chemin « **C:/Perso/2SIO/SISR** » et « **C:/Perso/1SIO/SLAM** ».
- **-** Ensuite, pour le répertoire « **Perso** », par exemple, nous donnons les droits de partage à tous les utilisateurs en cliquant sur l'onglet « **Partage** » et « **Partage Avancé** » :

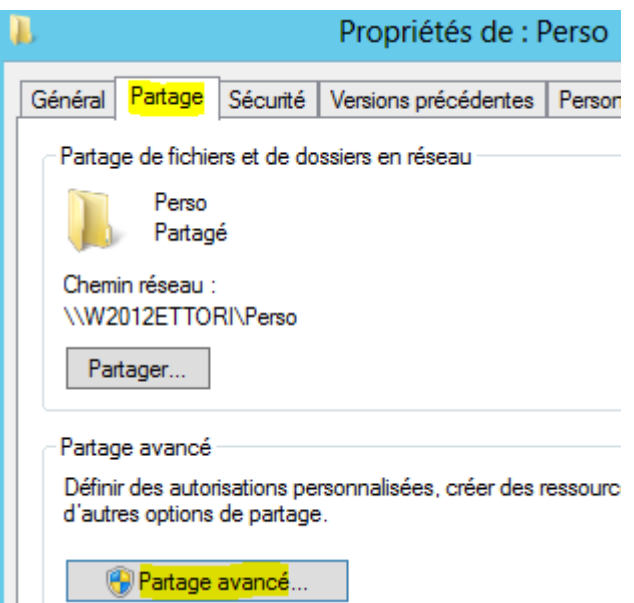

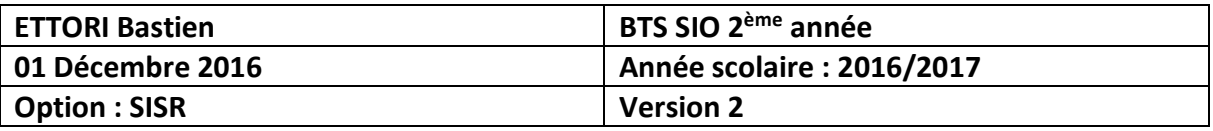

**-** Ensuite, nous cliquons sur « **Autorisations** » :

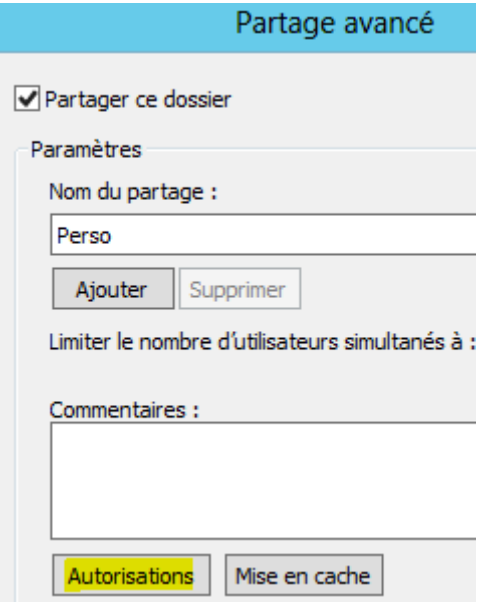

**-** Nous cliquons sur « **Contrôle total** » et appliquons les modifications :

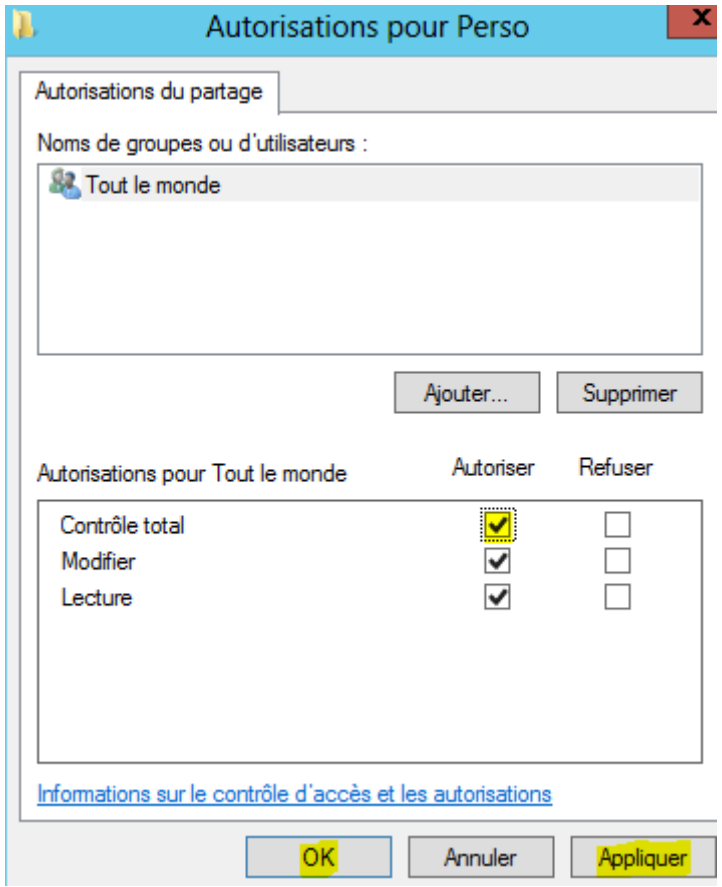

Et, nous faisons de même pour le répertoire « **Profils** » et les sous-dossiers « **2SIO** », « **1SIO** », « **SISR** » et « **SLAM** ».

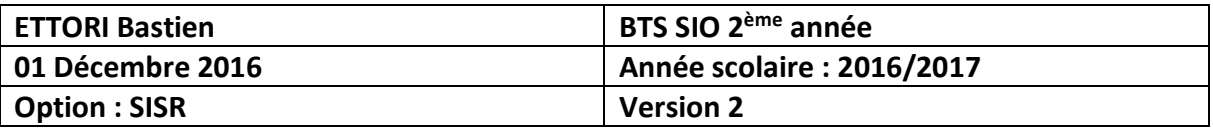

### **b) Création de partages**

Pour mettre en place le dossier de partage de l'utilisateur, l'administrateur doit créer un lecteur réseau qui permettra de créer le dossier de partage.

**-** Pour créer les partage, nous devons créer les scripts dans des fichiers avec l'extension « **.bat** » dans le dossier « **C:\Windows\SYSVOL\domain\scripts** » et saisissons les contenus suivants pour créer le partage en mettant les chemins complets des partages créés précédemment avec 2 lettres de lecteurs différents :

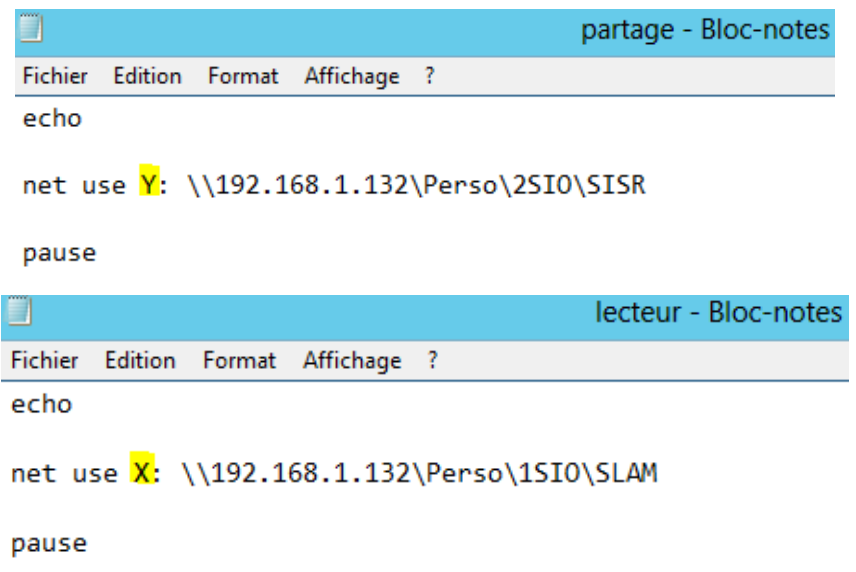

**Remarque** : Les fichiers de partage se nomme « **partage.bat** » pour les **2SIO SISR** et « **lecteur.bat** » pour les **1SIO SLAM** et nous pouvons saisir la commande « **pause** » pour afficher un message de confirmation de la création du partage.

**-** Nous faisons un double clic sur le fichier de partage et visualisons un message de confirmation. Ici, nous constatons que le partage a bien été créé :

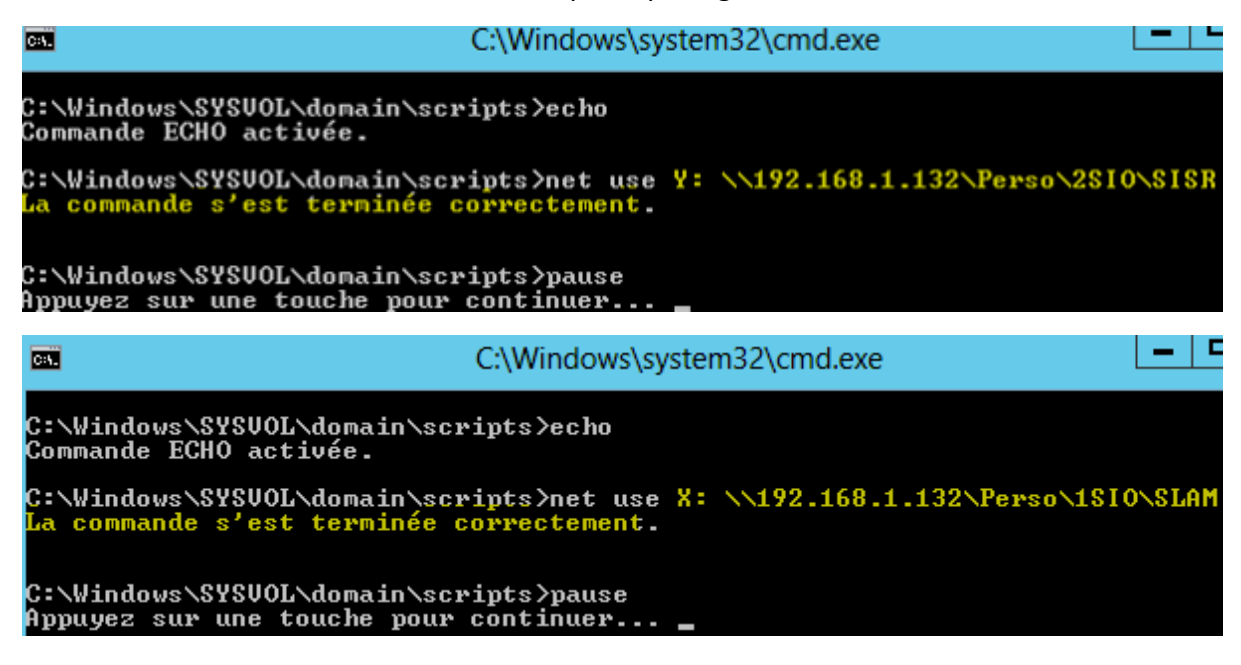

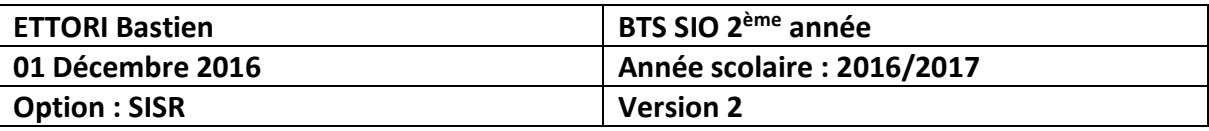

**-** Sur le client, nous remarquons que les partages « **SISR** » et « **SLAM** » ont été créés :

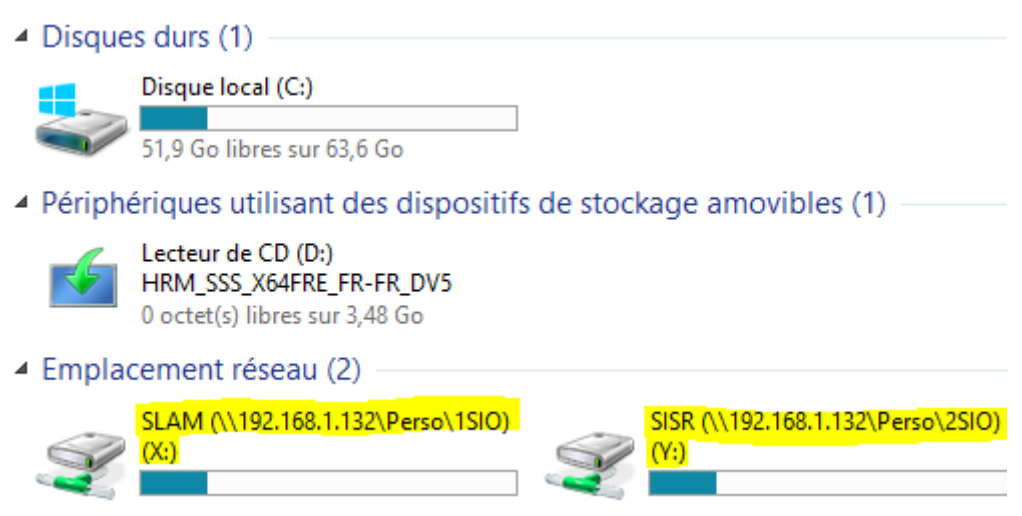

- **c) Création d'UO / Groupe d'utilisateurs / Comptes utilisateur**
- **-** Pour créer une **UO** (**U**nité d'**O**rganisation), sur le contrôleur de domaine, cliquons sur le nom de domaine « **ettori.local** », « **Nouveau** », « **Unité d'organisation** », saisissons un nom d'**UO** et « **OK** » :

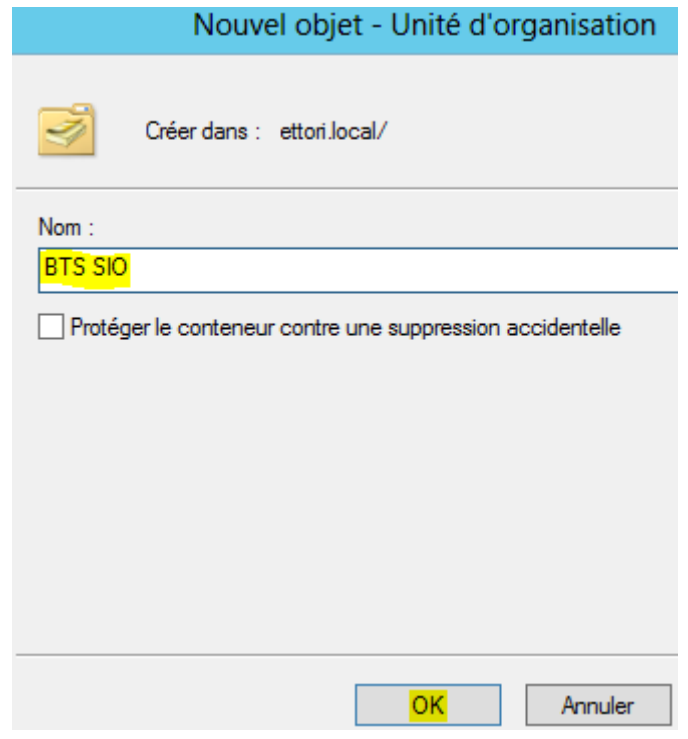

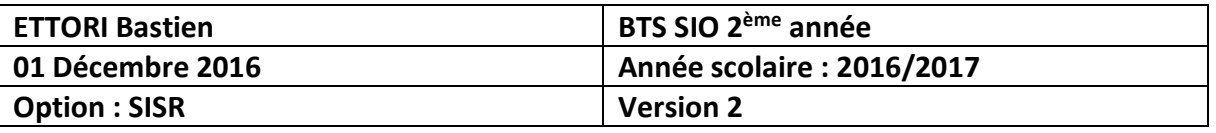

**-** Pour créer un utilisateur, nous allons utiliser un modèle en tant qu'utilisateur nommé « **\_modele2SIO** »où nous remplissons les informations à saisir afin de le copier avec toutes les données que nous avons déjà saisies dans l'utilisateur « **\_modele2SIO** ». Pour ce faire, nous faisons un clic droit sur l'**UO**, « **Nouveau** », « **Utilisateur** » et remplissons les champs suivants et « **Suivant** » :

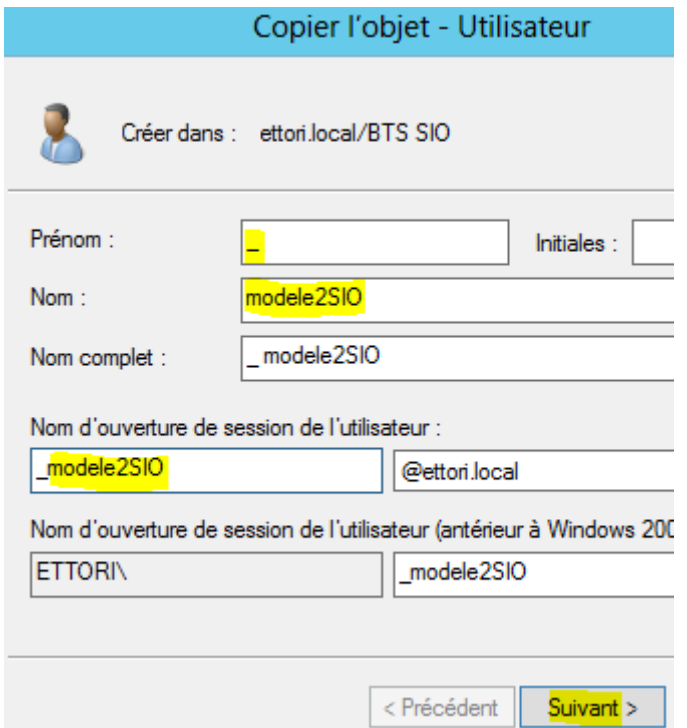

**-** Nous saisissons un mot de passe d'ouverture de session et « **Suivant** » :

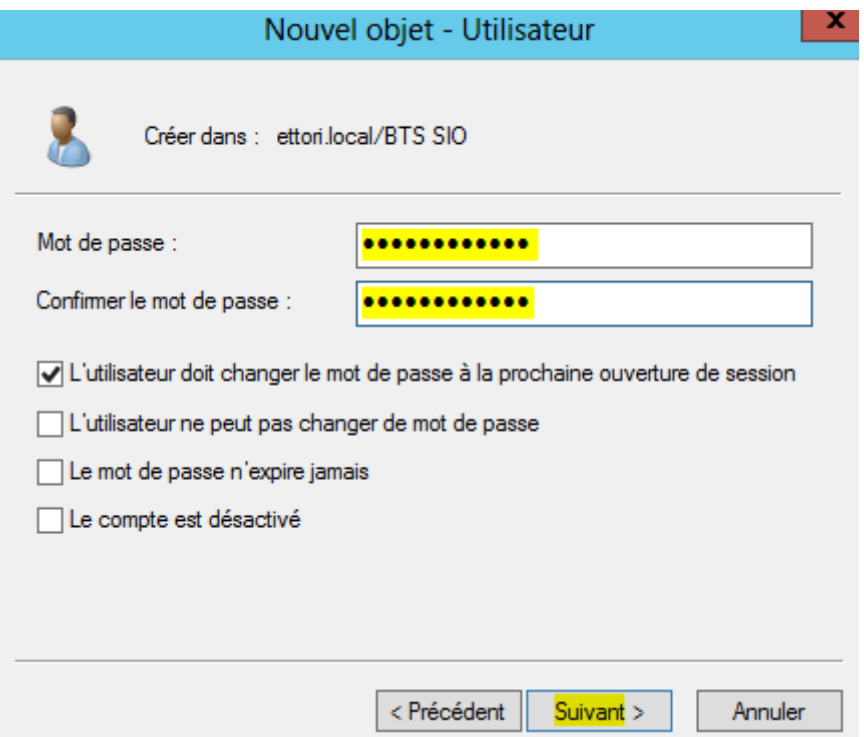

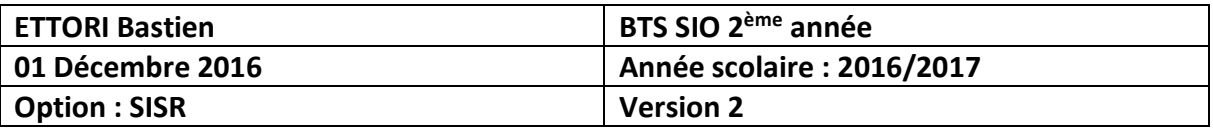

**-** Nous cliquons sur « **Terminer** » :

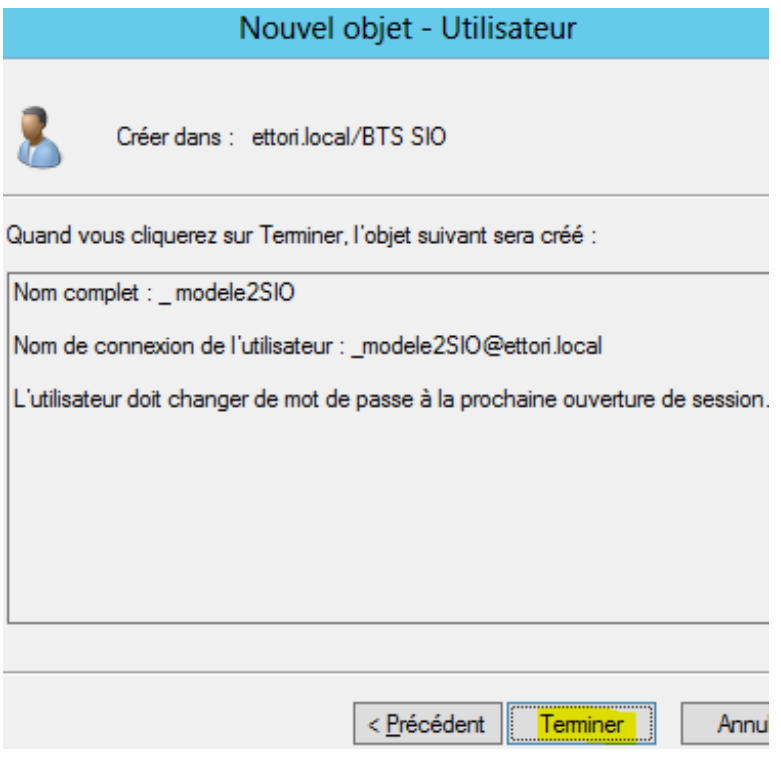

**-** Une fois le modèle utilisateur créé, nous allons dans les propriétés du compte utilisateur « **\_modele** », saisissons les informations suivantes dans les champs de saisies pour les chemins de profils, perso et le nom du fichier de partage et appliquons les modifications :

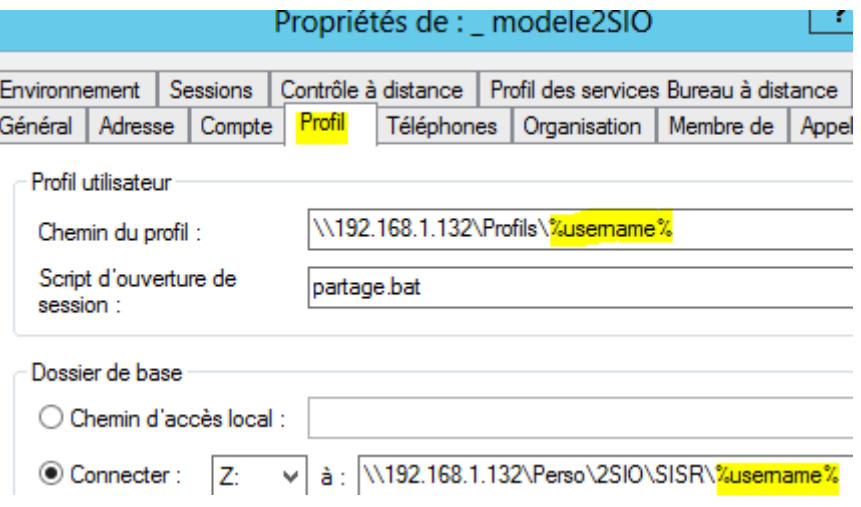

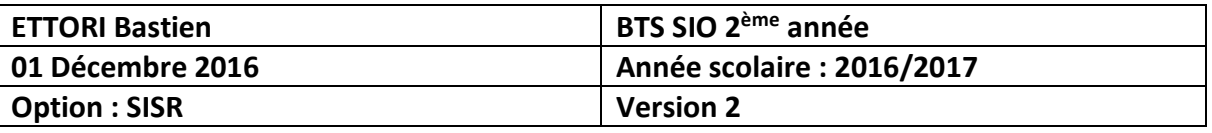

**-** Nous constatons que l'attribut « **%username%** » a été modifié par le nom du compte utilisateur :

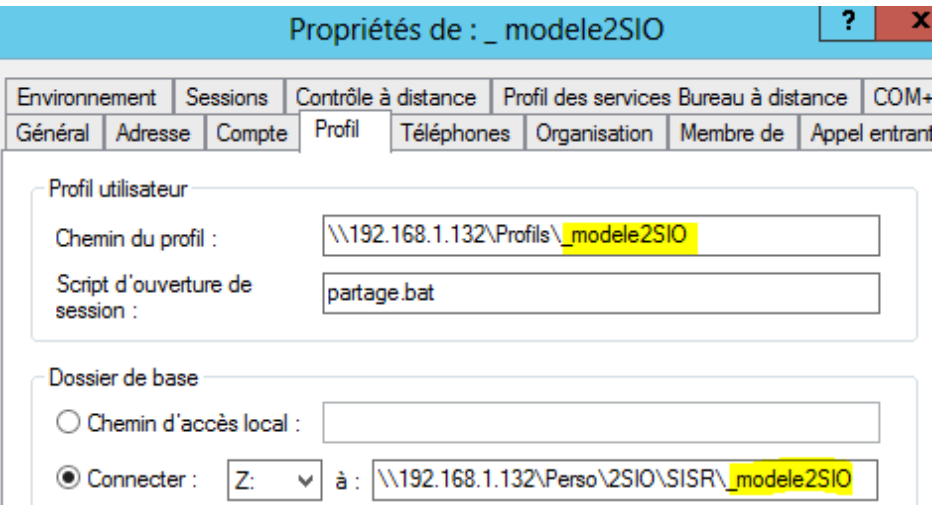

**-** Maintenant, nous créons un nouveau modèle pour les **1SIO** et en faisant de même pour le modèle « **2SIO** » et nous constatons que le nom d'utilisateur est reconnu :

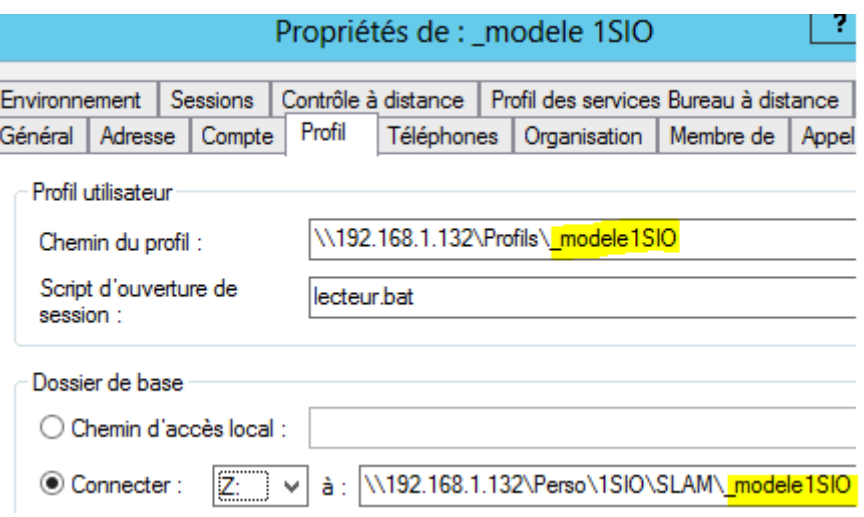

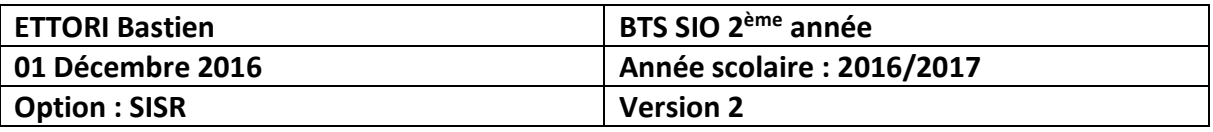

- **-** Maintenant, pour créer un nouvel utilisateur sans ressaisir les données du compte utilisateur, nous allons créer 2 nouveaux comptes utilisateur nommés « **bettori** » pour le nom d'utilisateur « **Bastien Ettori** » et « **lletort** » pour « **Léo Letort** » :
	- Compte utilisateur « **bettori** » :

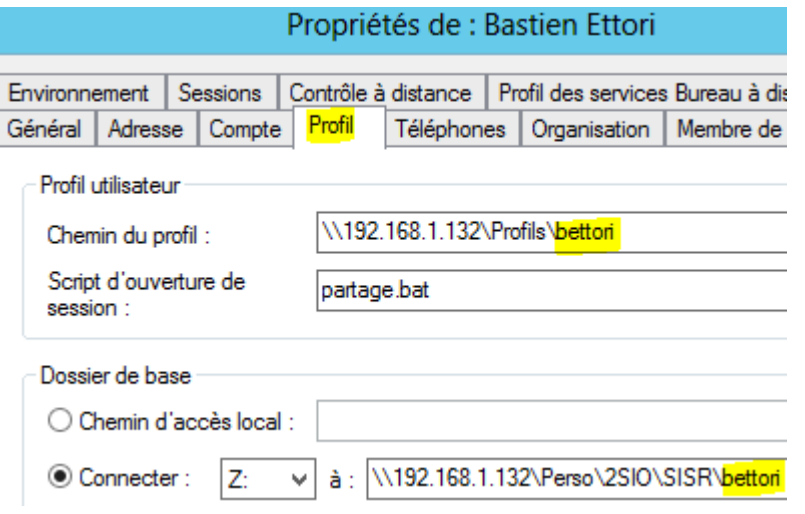

Compte utilisateur « **lletort** » :

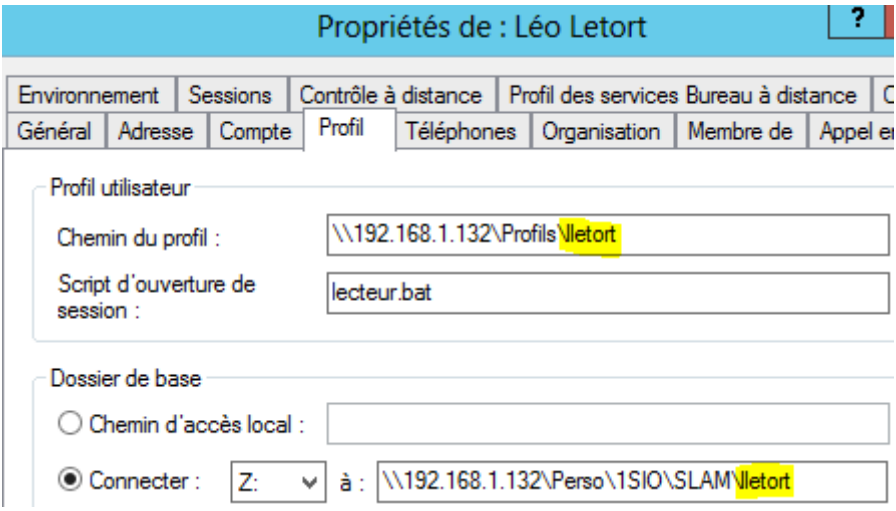

Nous pouvons constater que toutes les données saisies des différents modèles correspondants aux utilisateurs ont été copiées automatiquement dans les profils utilisateur.

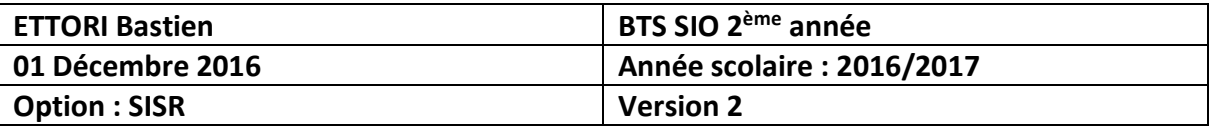

- **d) Intégration d'un utilisateur à un groupe**
- **-** Nous créons 2 groupes d'utilisateur nommés « **1SIO** » et « **2SIO** » en faisant un clic droit sur l'**UO**, « **Nouveau** », « **Groupe** », validons et constatons la présence des groupes :

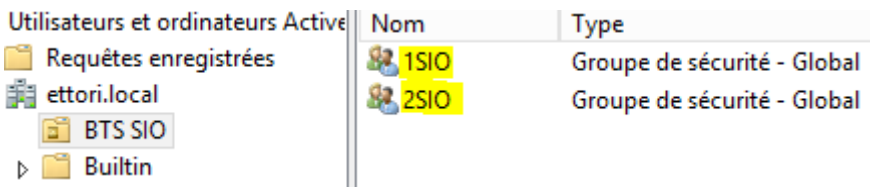

**-** Pour ajouter un utilisateur dans un groupe, nous nous rendons dans les propriétés d'un compte utilisateur, onglet « **Membre de** » et « **Ajouter** » :

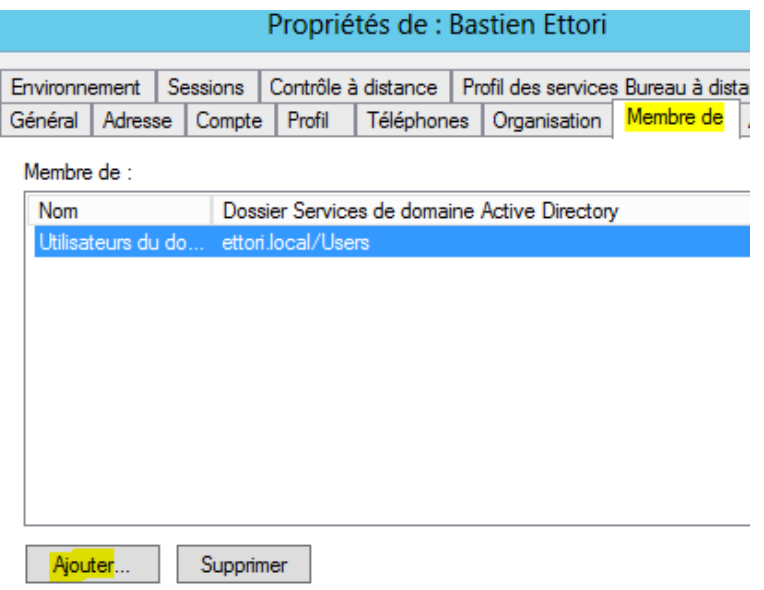

**-** Ensuite, nous saisissons le nom du groupe créé, pour vérifier nom correct du groupe, nous cliquons sur « **Vérifier les noms** » et cliquons sur « **OK** » :

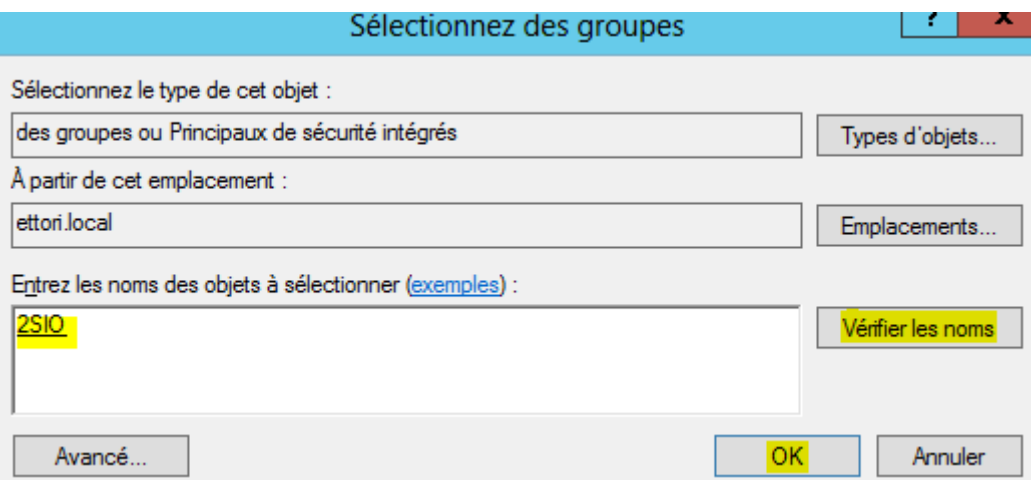

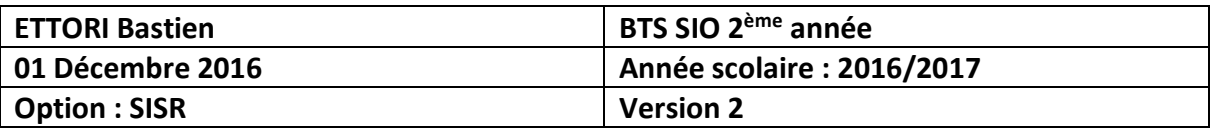

**-** Nous constatons que l'utilisateur « **Bastien Ettori** » appartient au groupe nommé « **1BTS** » et appliquons les modifications :

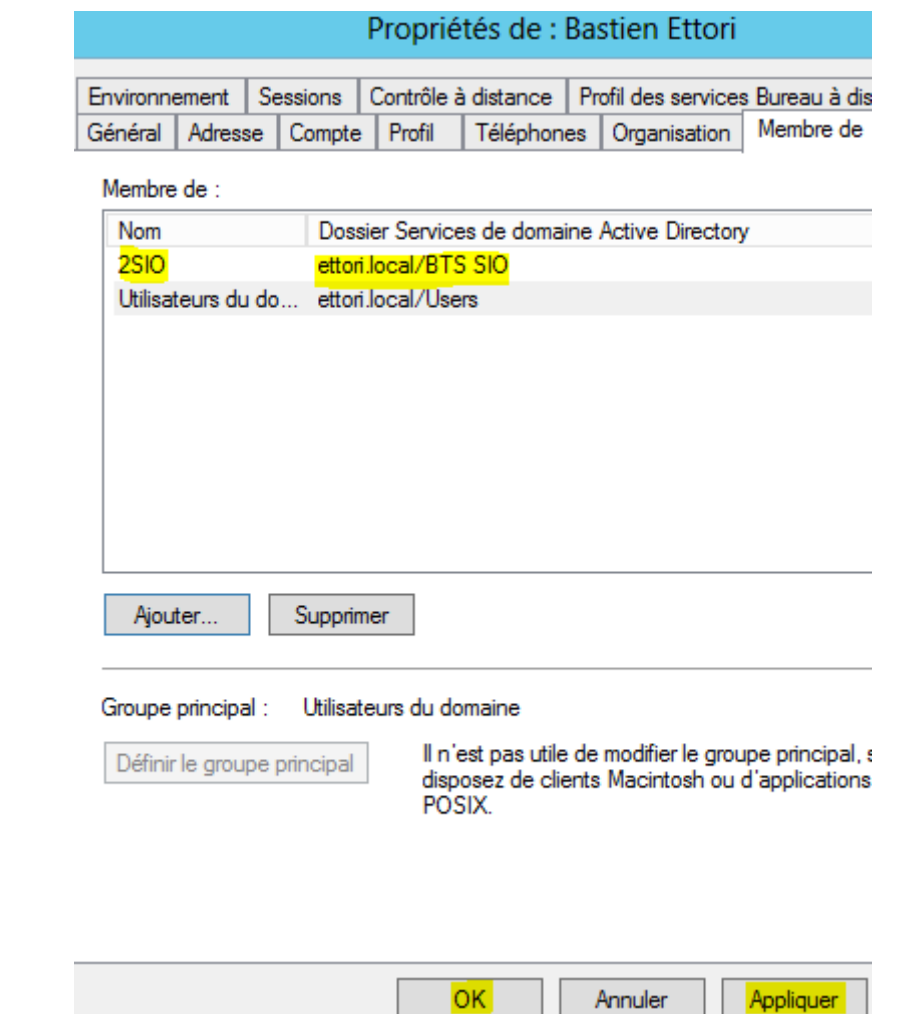

Ici, nous avons ajouté l'utilisateur « **Bastien Ettori** » au groupe « **2SIO** ».

**-** Pour vérifier sa présence, nous allons dans les propriétés du groupe « **2SIO** », onglet « **Membres** » et constatons que l'utilisateur se situe bien dans ce groupe :

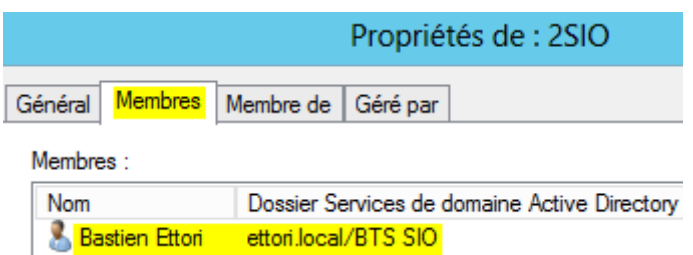

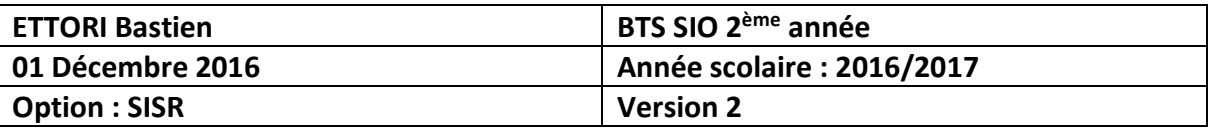

**-** Maintenant, nous faisons la même procédure pour l'utilisateur « **Léo Letort** » mais nous l'ajoutons dans le groupe « **1SIO** » et constatons qu'il se situe bien dans ce groupe :

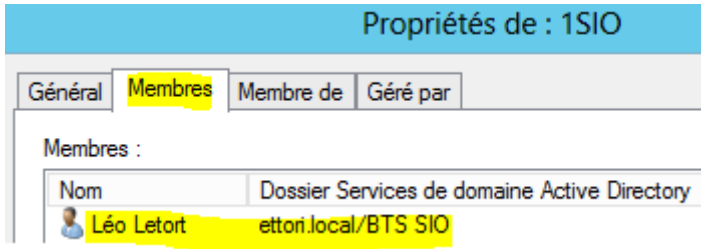

# **VIII) Test de connexion des utilisateurs**

**-** Pour tester la connexion des utilisateurs « **Bastien Ettori** » et « **Léo Letort** », nous allumons un poste client appartenant au domaine défini et saisissons leurs identifiants de la première ouverture de session :

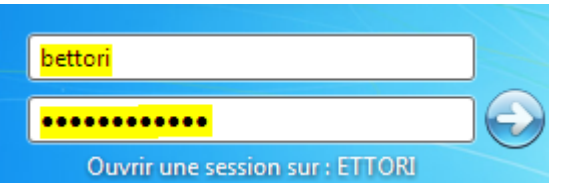

**-** Le poste nous indique que l'utilisateur doit changer son mot de passe pour sa première ouverture de session en cliquant sur « **OK** » :

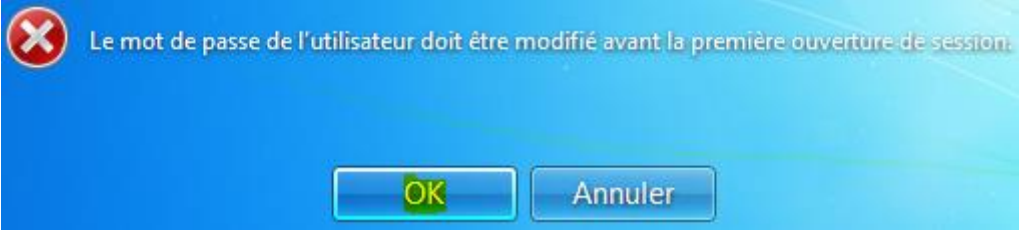

**-** Nous saisissons un nouveau mot de passe pour l'utilisateur respectant la syntaxe d'un mot de passe fort et validons :

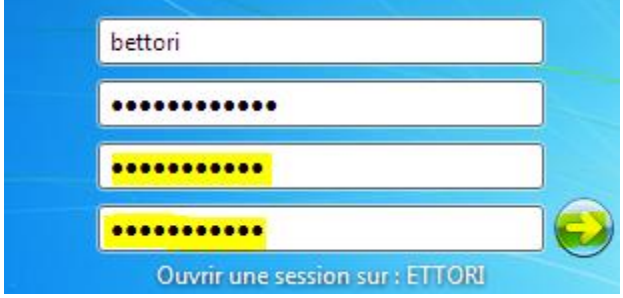

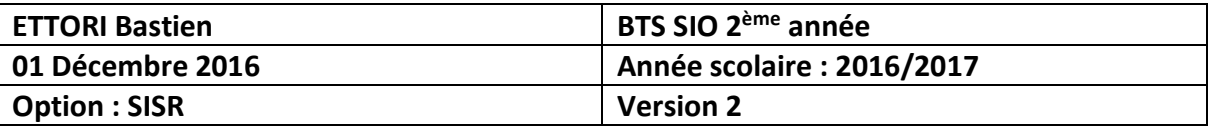

**-** Le nouveau mot de passe saisi a été accepté, validons en cliquant sur « **OK** » et constatons qu'il peut se connecter :

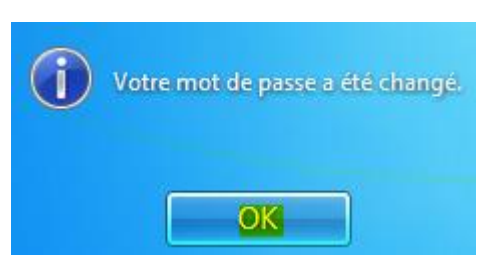

**-** Ici, la connexion est en train de se faire :

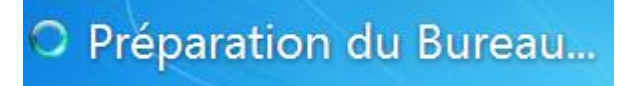

**-** Ensuite, nous nous rendons dans les données de l'ordinateur et constatons que l'utilisateur « **Bastien Ettori** » visualise bien son dossier perso et son partage :

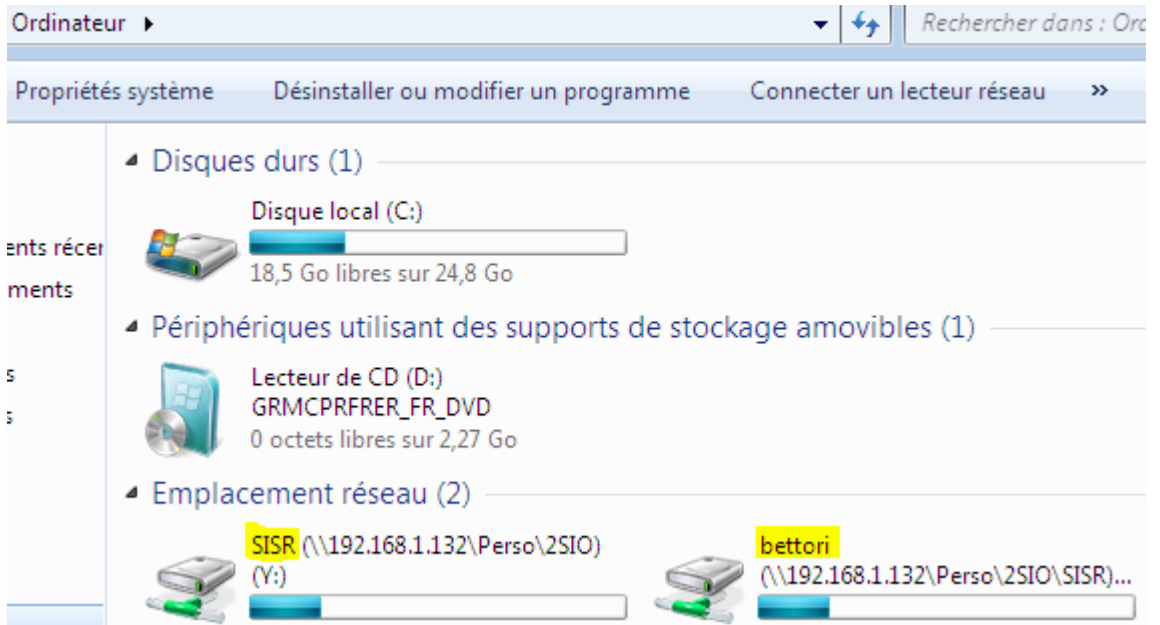

**-** Ensuite, nous faisons la même procédure pour l'utilisateur « **Léo Letort** » et constatons qu'il visualise également son dossier perso et son partage :

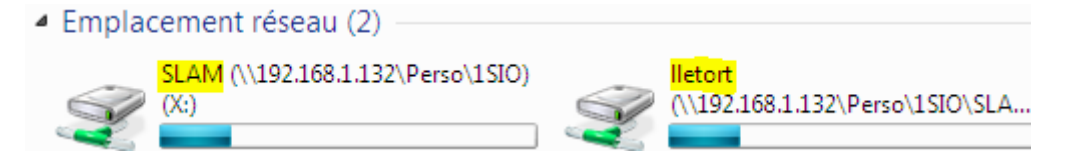

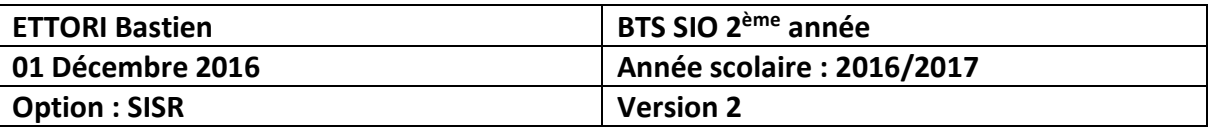

### **IX) Gestion des quotas**

**-** Maintenant, pour gérer les quotas, nous nous rendons sur le **disque local (C:)**, « **Propriétés** », onglet « **Quota** », cochons les 3 cases pour l'activation de la gestion de quota, refuser l'espace disque pour le dépassement de la limitation de données, la limite de l'espace disque en attribuant une limite de données et pour visualiser les quotas, nous cliquons sur « **Entrées de quota** » :

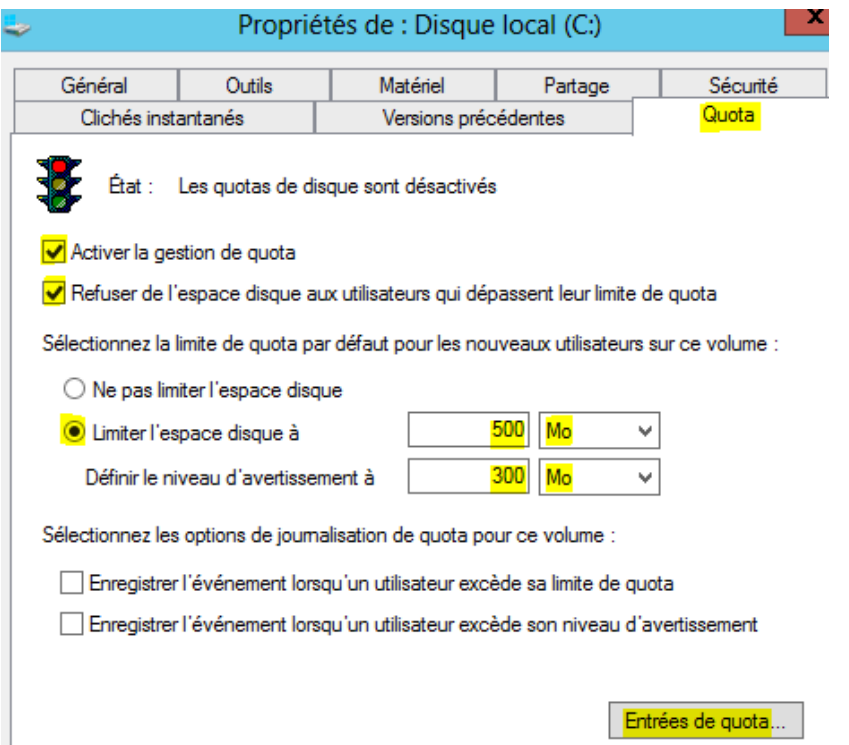

**-** Et, nous nous pouvons constater que les utilisateurs qui se sont connectés n'ont pas le droit d'excéder la limite de données autorisée par l'administrateur notamment pour les 2 utilisateurs « **Bastien Ettori** » et « **Léo Letort** » :

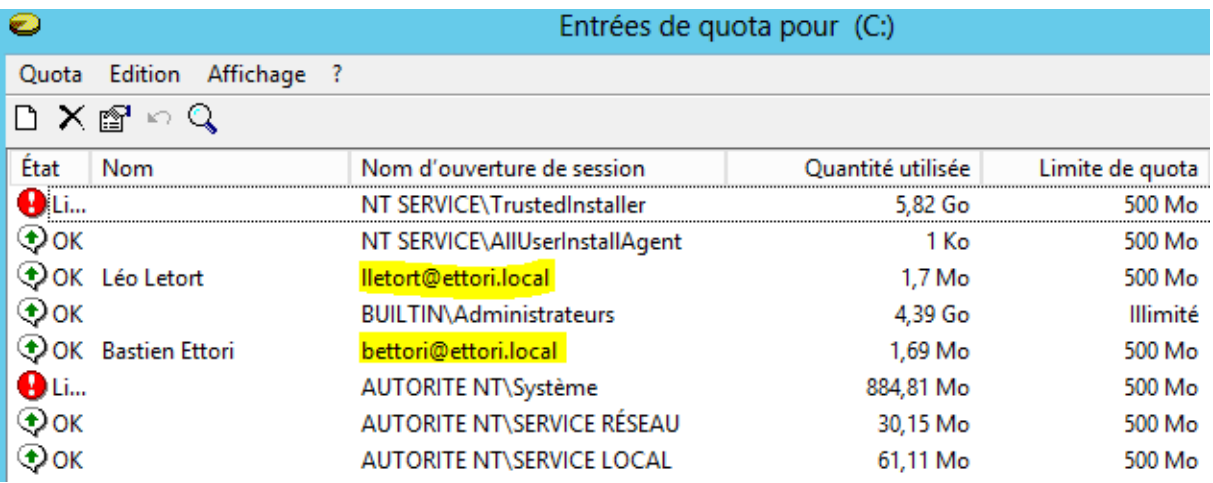

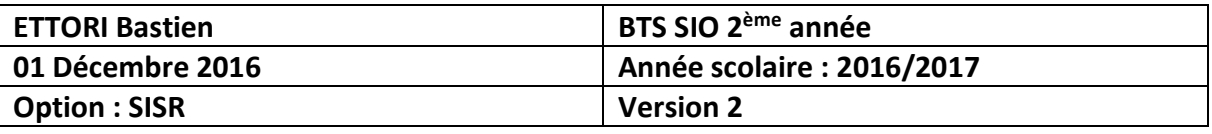

- **-** Maintenant, pour vérifier si les quotas ont été appliqués, nous prenons les dossiers perso et de partage, « **Propriétés** » des 2 dossiers sur un poste client :
	- Compte utilisateur « **bettori** » :

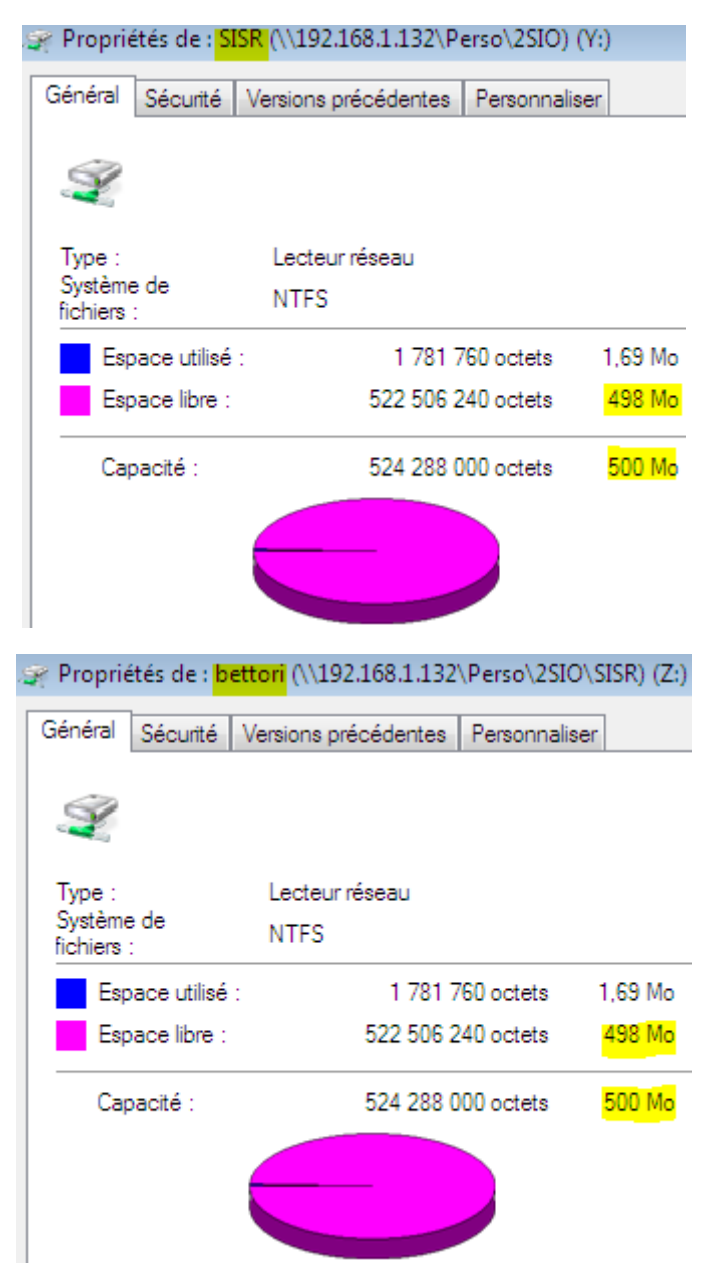

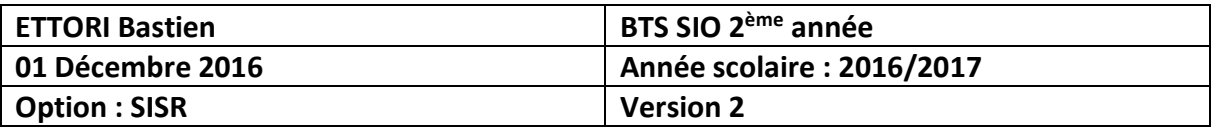

Compte utilisateur « **lletort** » :

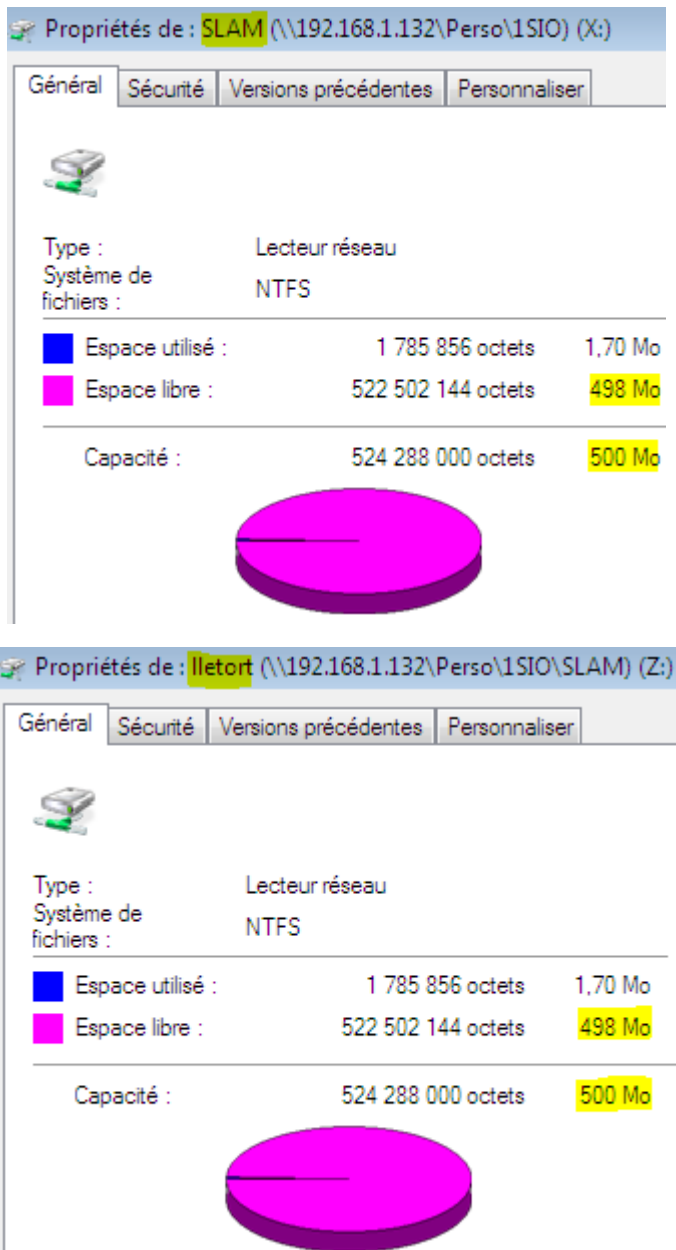

Donc, nous constatons que les limites de quotas aux utilisateurs ont bien été appliquées sur leurs dossiers perso et de partage.

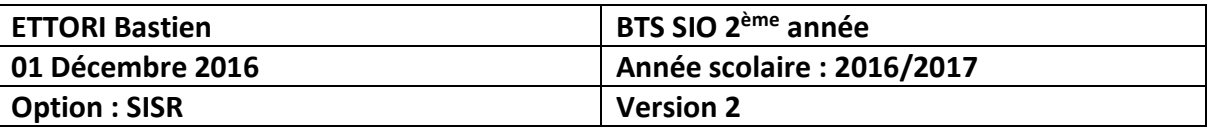

## **X) Gestion des droits NTFS**

**-** Pour gérer les droits **NTFS**, nous allons sur le disque, faisons un clic droit sur le dossier « **Perso** » par exemple, onglet « **Sécurité** » et « **Avancé** » :

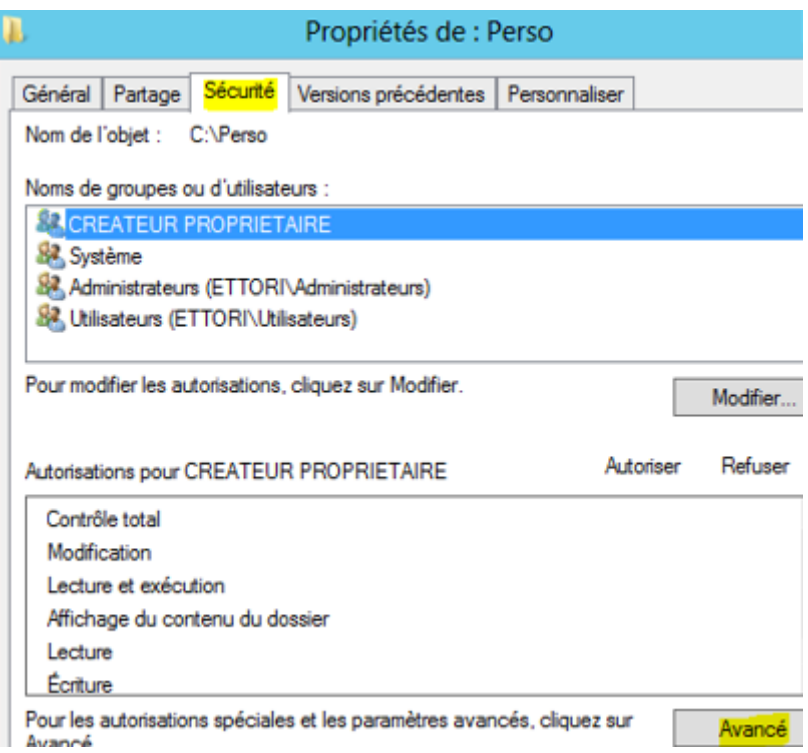

**-** Nous sélectionnons tous les utilisateurs pour les accès en lecture et exécution et cliquons sur « **Désactiver l'héritage** » :

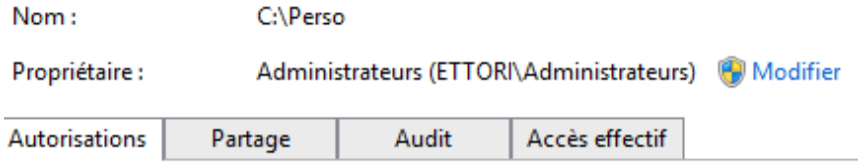

Pour obtenir des informations supplémentaires, double-cliquez sur une entrée d'au sélectionnez l'entrée et cliquez sur Modifier (si disponible).

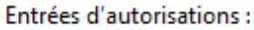

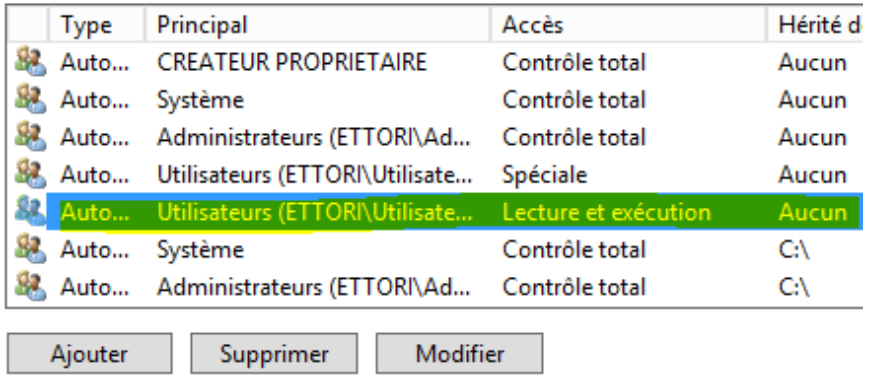

Désactiver l'héritage

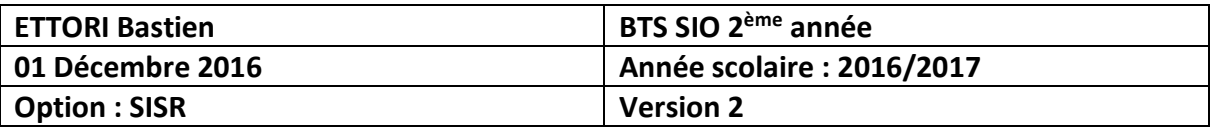

**-** Nous devons convertir les autorisations sur l'objet et appliquons les modifications :

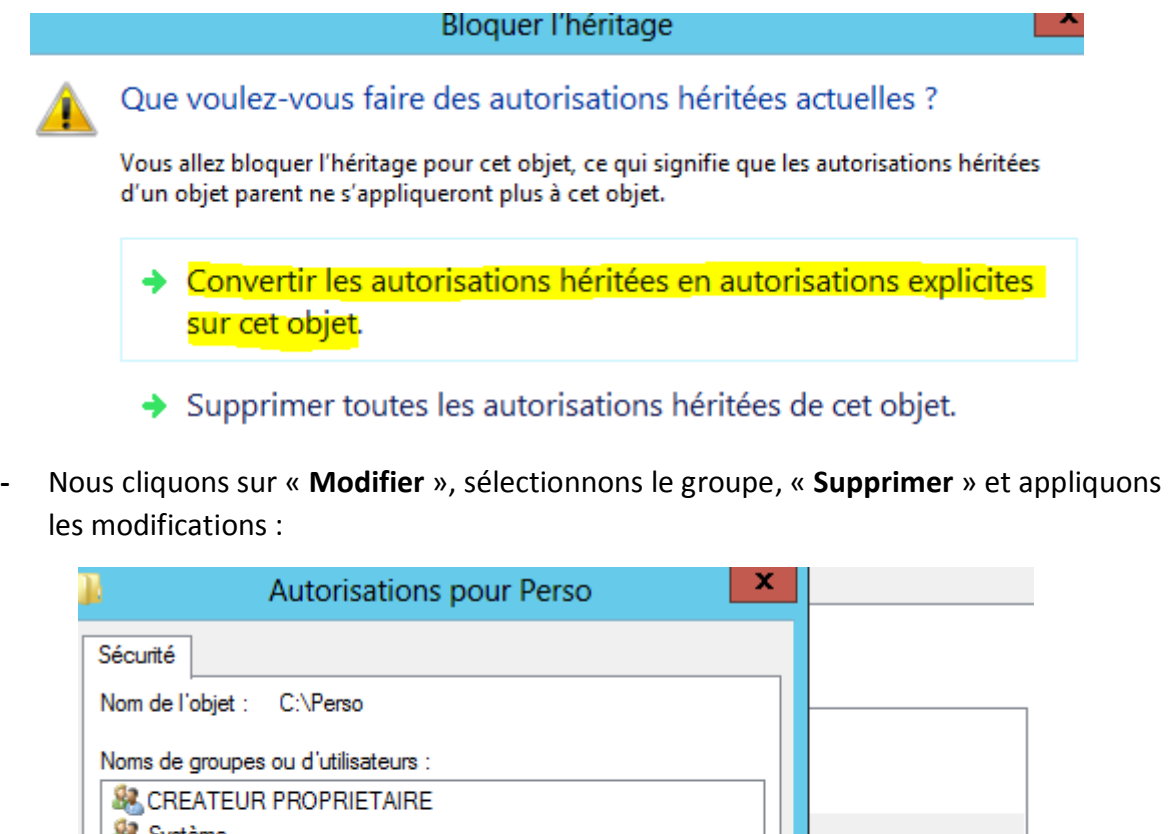

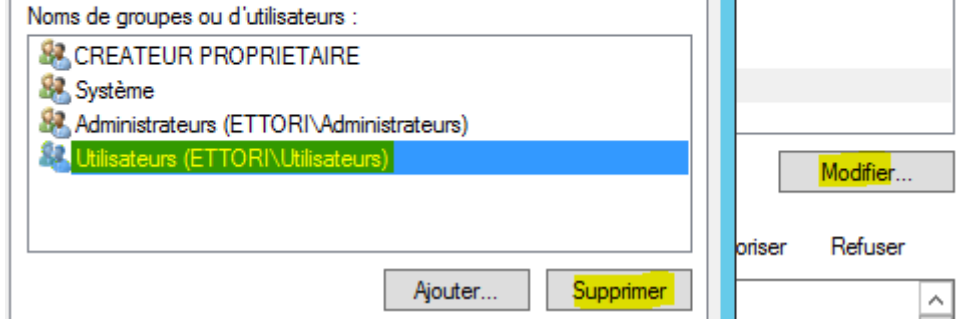

**-** Nous constatons que le groupe d'utilisateurs n'est plus présent et que les droits les plus restrictifs s'appliqueront :

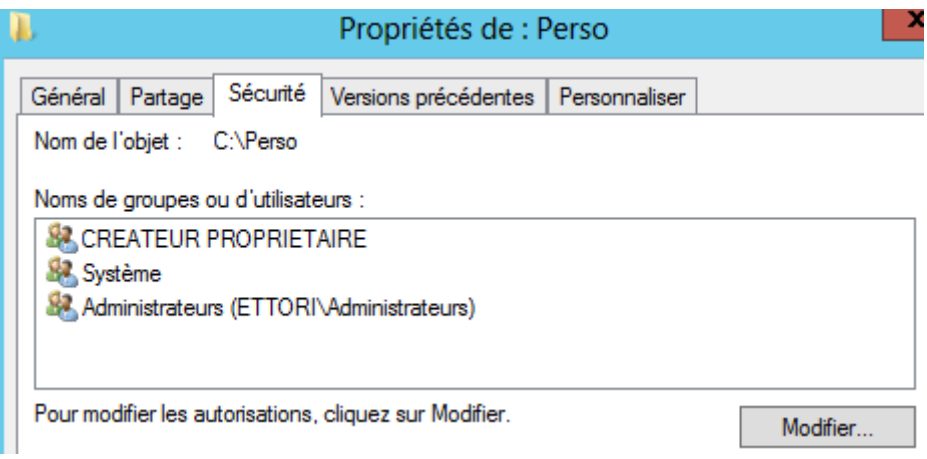

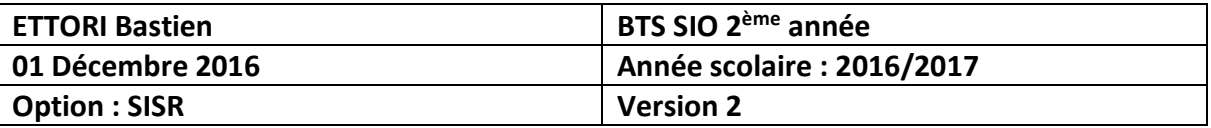

### **XI) Gestion des stratégies de groupe (GPO)**

**-** Pour gérer des stratégies de groupe, nous allons dans le **Gestionnaire de serveur**, « **Outils** », « **Gestion des stratégies de groupe** », « **Objets de stratégie de groupe** », et constatons qu'une **GPO** a été créé par défaut nommée « **Default Domain Policy** » :

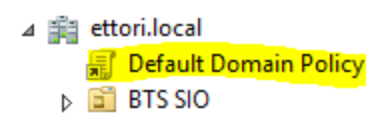

**-** Par exemple, nous sélectionnons la **GPO** « **Default Domain Policy** », « **Paramètres** » pour afficher les caractéristiques :

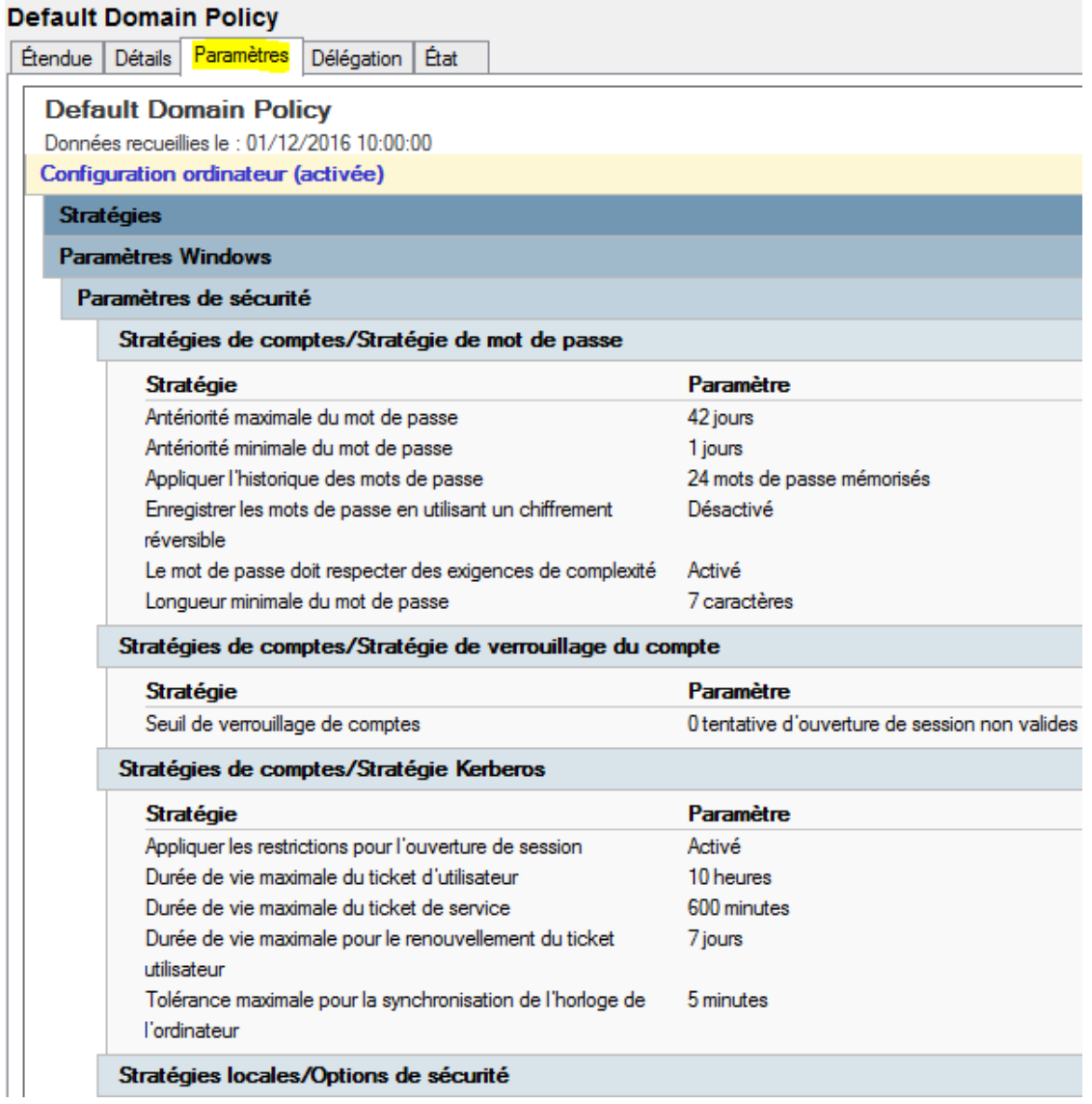

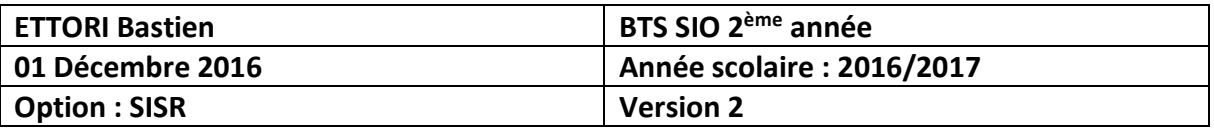

**-** Sur la **GPO** « **Default Domain Policy** », nous allons appliquer plusieurs paramètres pour les utilisateurs. Pour ce faire, nous faisons un clic droit dessus, « **Modifier** », et par exemple, nous cliquons sur « **Configuration ordinateur** », « **Paramètres Windows** », « **Paramètres sécurité** » et « **Stratégies de comptes** » :

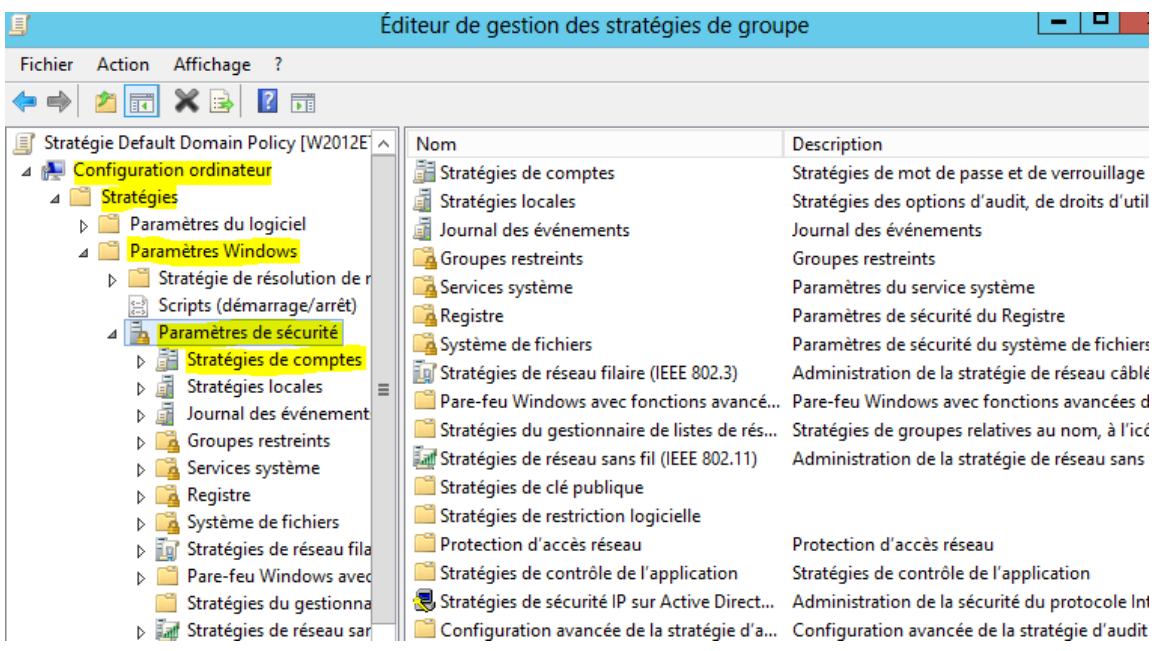

**-** Maintenant, nous allons appliquer des restrictions pour les comptes utilisateurs. Par exemple, nous cliquons sur « **Stratégie de verrouillage du compte** » :

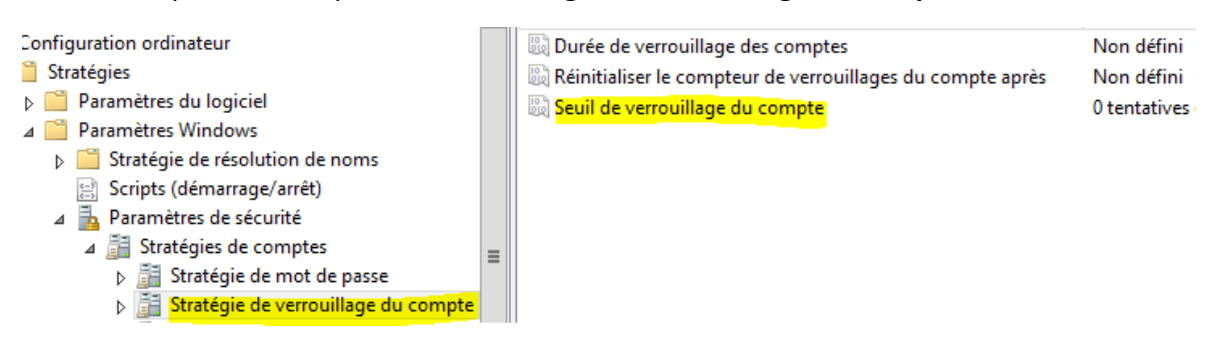

**-** Nous allons dans « **Propriétés** » du « **Seuil de verrouillage du compte** », saisissons un nombre de tentatives de connexion (Ici, « **3** ») et appliquons les modifications :

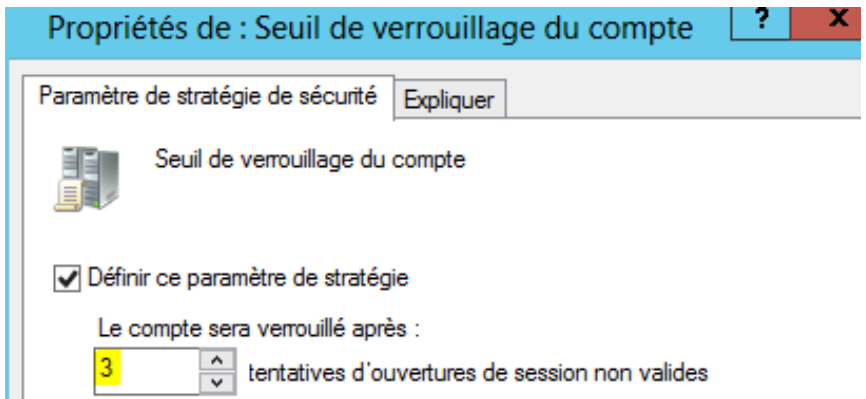

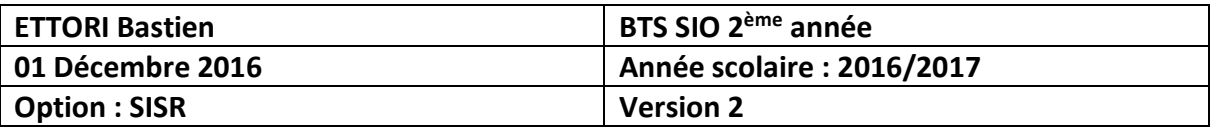

**-** Nous cliquons directement sur « **OK** » pour laisser par défaut les valeurs des comptes utilisateur :

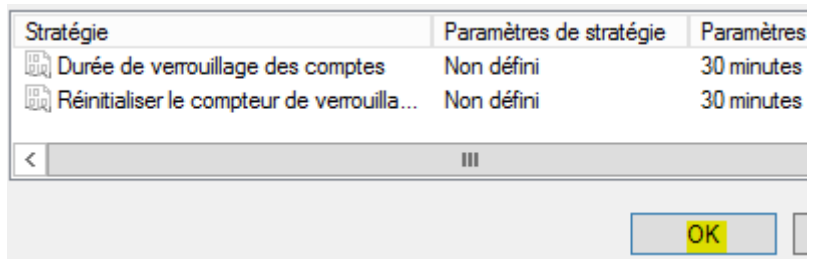

**-** Nous constatons que les paramètres ont bien été pris en compte :

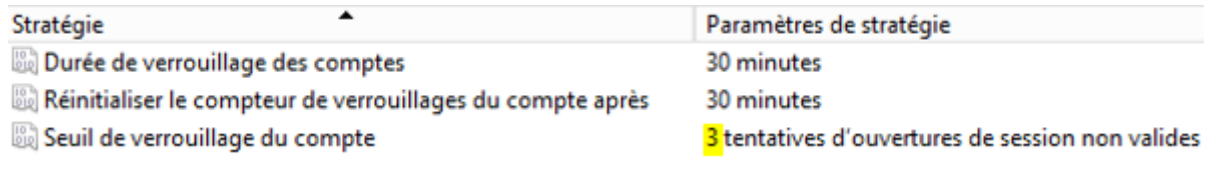

**-** Maintenant, nous testons la connexion sur un compte utilisateur sur un client et constatons que, au bout de 3 tentatives de connexion non valides, la **GPO** s'applique :

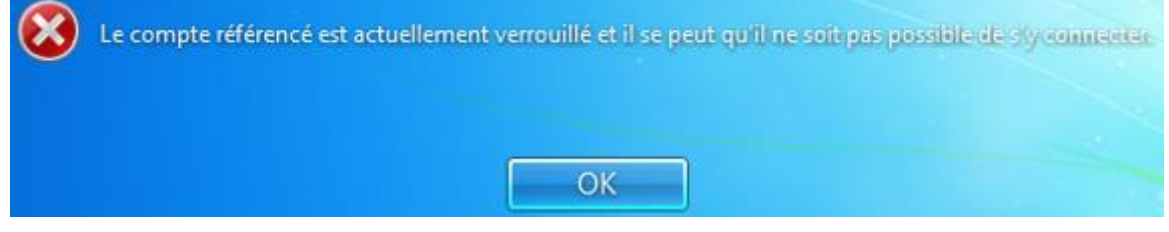

### **XII) Conclusion**

En conclusion, nous pouvons dire que le contrôleur de domaine **ADDS** et le serveur **DNS** principaux sont fonctionnels. Le service **ADDS** permet donc de créer et gérer les comptes utilisateurs et les comptes ordinateurs situés sur le même domaine et l'attribution de droits d'accès via la sécurité **NTFS** et les stratégies de groupe **GPO**.